# SMUD ユーザーズ・マニュアル

# Ver.1.4

### 分冊 4

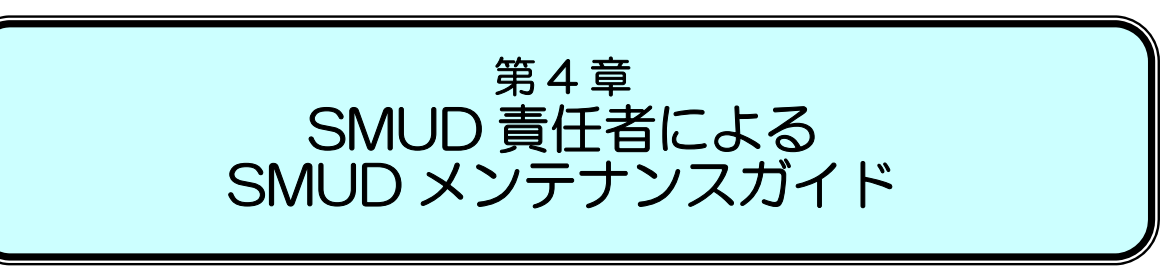

### 注意

第 4 章「SMUD 責任者による SMUD メンテナンスガイド」では、SMUD を利用中の SMUD 責任 者が、ユーザーの新規登録や削除、サリドマイドの規格変更などのメンテナンスを行う手順を示してい ます。

SMUD 責任者兼ユーザーの方が、初めて SMUD にアクセスし、薬監証明申請時添付文書作成までを ノンストップで実施するための手順については、第 2 章「SMUD 責任者兼ユーザーのための SMUD ファーストステップガイド」をご覧下さい。

SMUD 責任者以外の SMUD 一般ユーザーの方は、第3章「SMUD 利用者(一般ユーザー)のため の SMUD 利用ガイド」をご覧下さい。

### 2010 年 2 月 24 日作成 2010 年 7 月 27 日改訂 2011 年 3 月 31 日改訂 2016 年 3 月 31 日改訂

# SMUD 事務局

### (NPO 日本医薬品安全性研究ユニット内)

#### 第2章 1ページ

# 4・1. 「利用者の新規登録(追加)・削除・再登録」を行う

# 4・1-1. 利用者を新規登録(追加)する

 利用者の新規登録(追加)を行うには、まず、新規登録(追加)したい利用者が SMUD 事務局に「SMUD 利用者 ID」を申請する必要があります(第1章の「1・3. SMUD 利用者の ID 申請」 参照)。SMUD 事務局で受付終了後、「SMUD 利用者のユーザーID 発行完了のお知らせ」を郵送いたします。SMUD 事務局に申請してから、「SMUD 利用者のユーザーID 発行完了のお知らせ」がお手元に届くまでは、7 ~14 日かかります。余裕を持って申請してください。

利用者の新規登録(追加)を行うには、第2章の『2・3-3.「利用者の登録」を行う』を参照して ください。

# 4・1-2. 利用者を削除する

「SMUD利用者のトップページ」(メニューページ)のSMUD責任者メニュー(2)の利用者の登録・ 削除をクリックします。

### SMUD 利用者のトップページ(本例は[血液疾患])

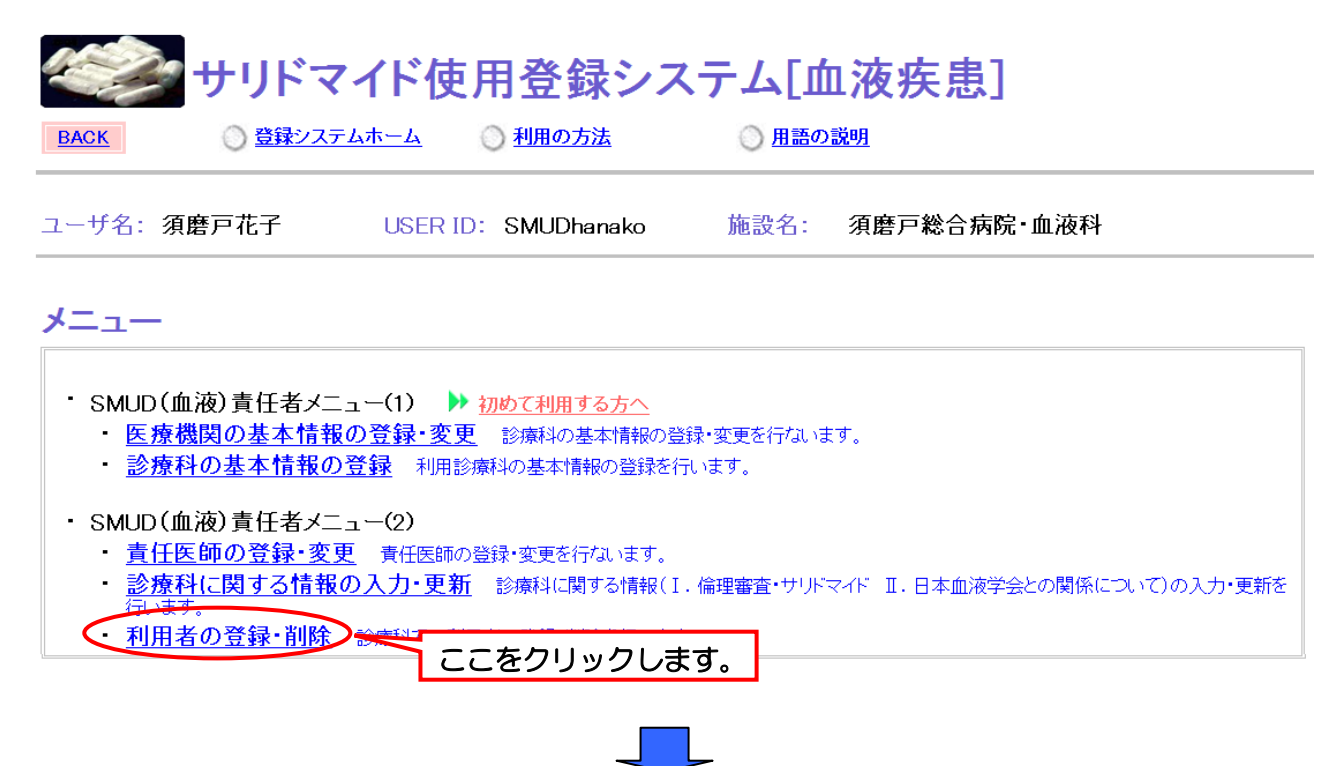

貴診療科に登録されている利用者一覧が表示されるので、利用を辞める利用者の削除をクリックしま す。本例では、須磨戸太朗を削除することとします。

### 診療科に登録されている利用者一覧画面①

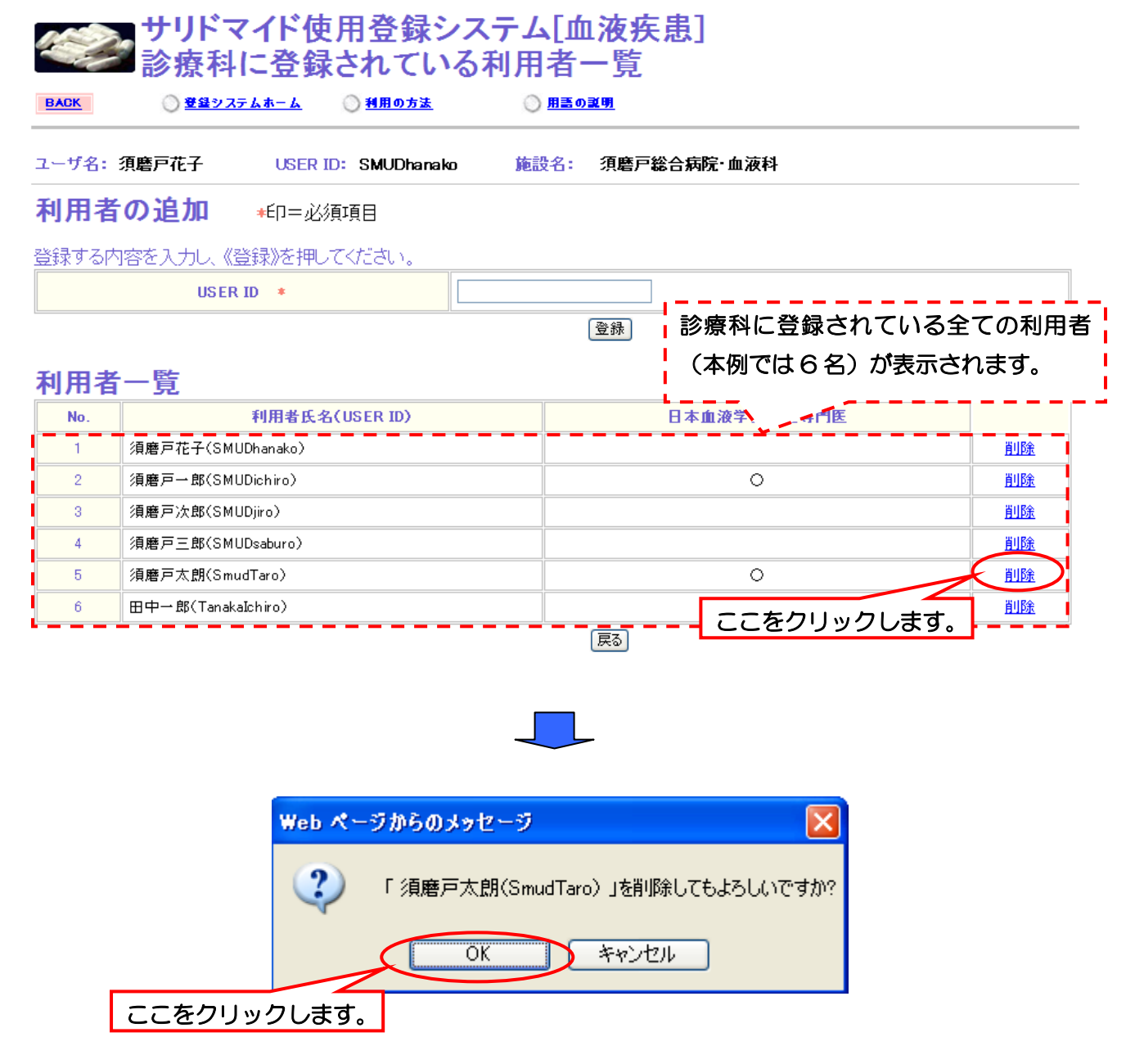

第4章 3ページ

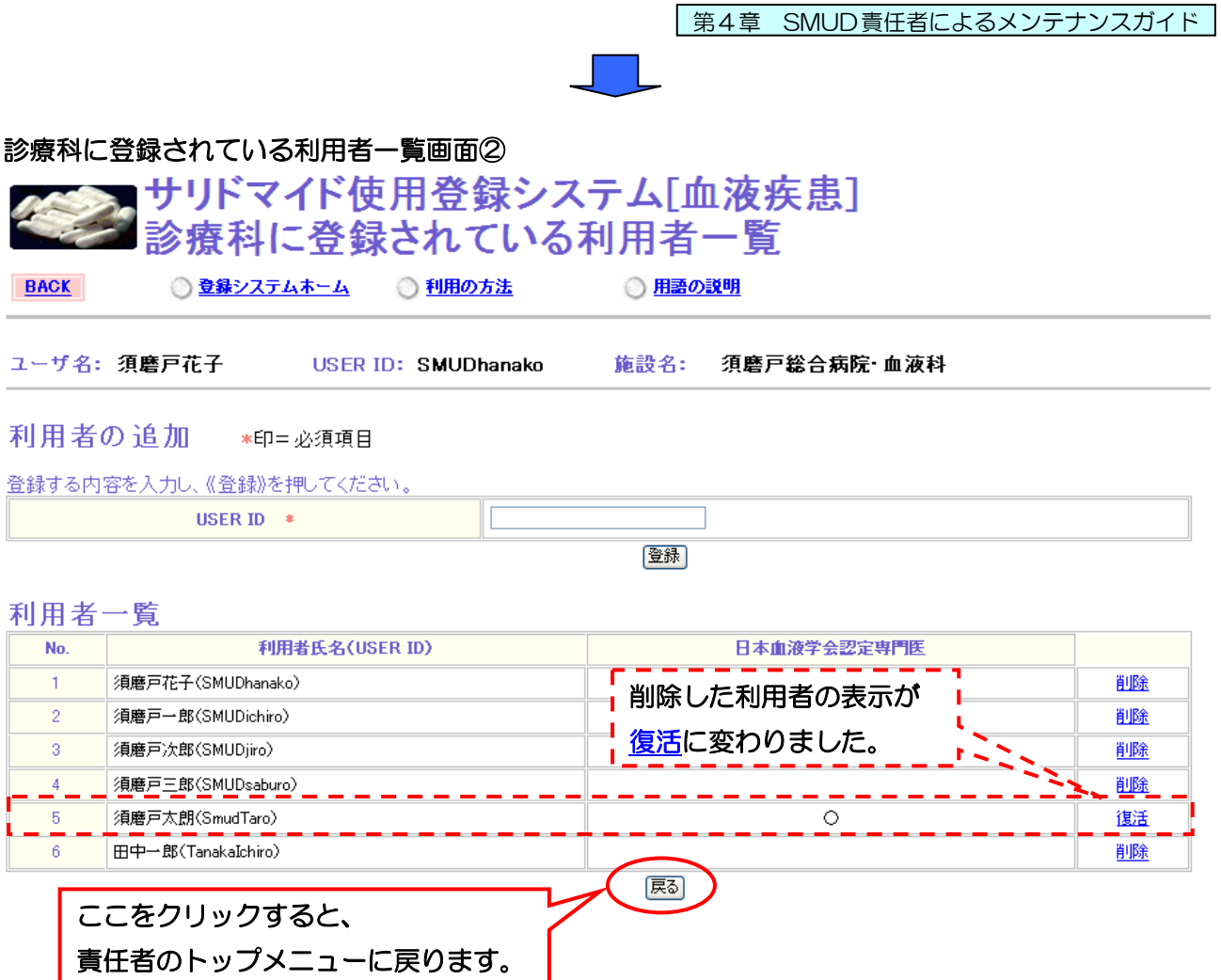

これで利用者の削除は終了です。

# 4・1-3. 一度削除した利用者を再登録する

「SMUD利用者のトップページ」(メニューページ)のSMUD責任者メニュー(2)の利用者の登録· 削除をクリックします。

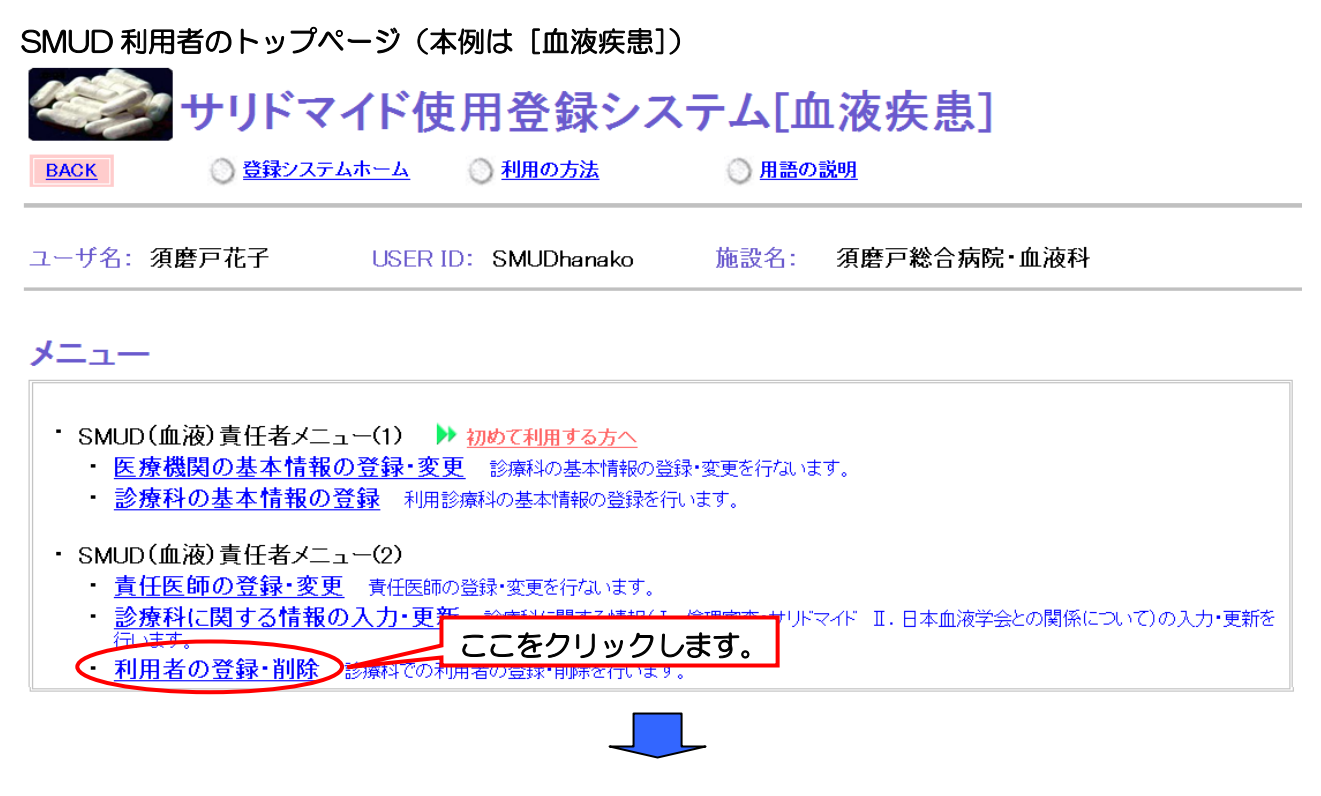

貴診療科に登録されている利用者一覧が表示されるので、再登録する利用者の復活をクリックします。 本例では、須磨戸太朗を再登録することとします。

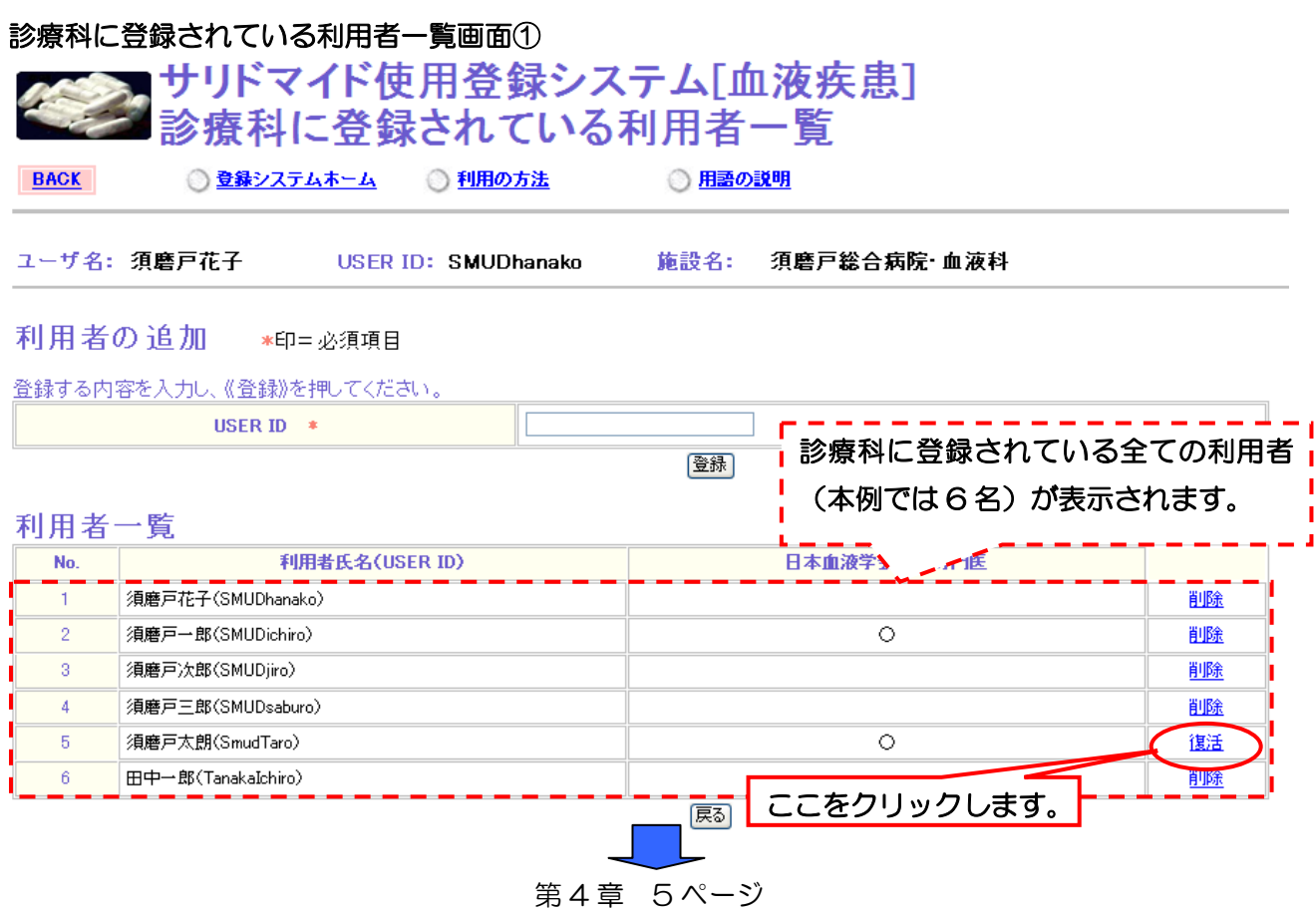

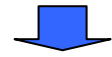

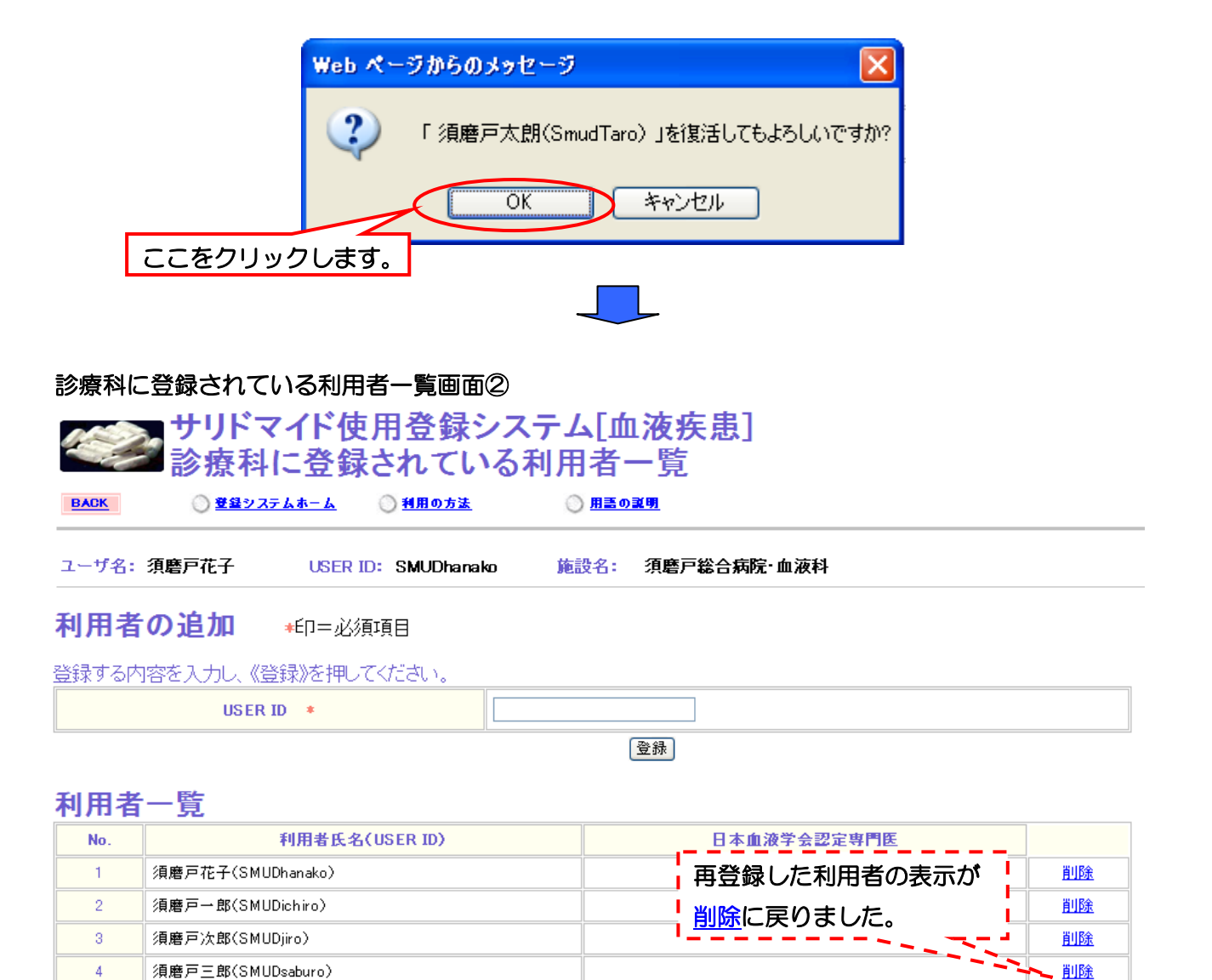

鬲

 $\circ$ 

削除

削除

これで利用者の削除は終了です。

ここをクリックすると、

|須磨戸太朗(SmudTaro)

旧中一郎(TanakaIchiro)

 $\overline{5}$ 

 $6\phantom{1}6$ 

責任者のトップメニューに戻ります。

「第4章 SMUD責任者によるメンテナンスガイド

4・2. 「サリドマイドの規格変更」を行う

SMUD責任者メニュー(1)の診療科に関する情報の入力・更新をクリックします。

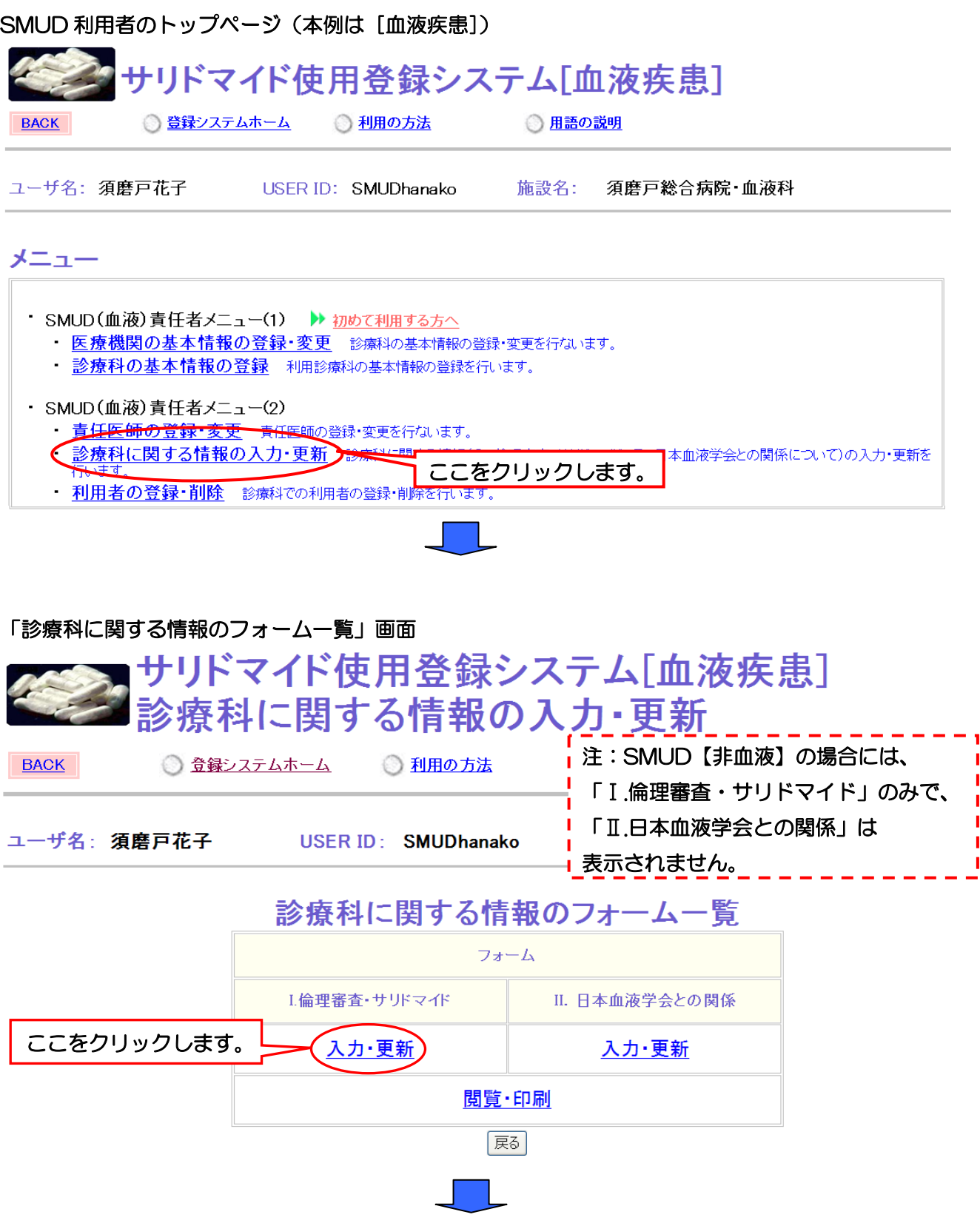

第4章 7ページ

「倫理審査・サリドマイドについての情報入力」画面が開きます。2)サリドマイドの規格の一覧か ら貴施設で使用されているサリドマイドの規格すべてを選択し直してください。該当する規格が一覧に 表示されていない場合には、SMUD 事務局まで e-mail(smudinfo@smud.jp)でお知らせ下さい。

### 「倫理審査・サリドマイドについての情報入力」画面①(倫理審査について)入力必須項目 ■サリドマイド使用登録システム[血液疾患] ⅠⅠ.倫理審査・サリドマイド **BACK** ◎壁録システムホーム ◎利用の方法 ◎用語の説明 ユーザ名: 須磨戸花子 施設名: 須磨戸総合病院 血液科 USER ID: SMUDhanako !注意! 1)、2)は、入力必須項目です》入力が無い場合は、患者情報を登録できませんのでご注意ください。 2) サリドマイドの規格 2-1)貴施設が使用されているサリドマイドの規格を選択してください。(複数回答可) \* ※該事する根格がかい場合には SMID事務局にその受お伝え下向。根格を追加いたします。 **E50mg/28cars/SAURAMDE** □100mg28caps\SAURAMIDE **Ø50mg30tabs)TALIZER 2100mg50tabs)TALIZER** ₪100mg30tabs)TALIZER サリドマイドの規格の情報入力は必須項目です。 50mg50tabs)THALIDOMIDE 診療科で使用するサリドマイドの規格すべてを選択し直してください。 □100mg50tabs)THALIDOMIDE □100mg(30tabs)TALIDEX

100mg(30caps)THALIX El50mg/50caps)THALIDOMIDE

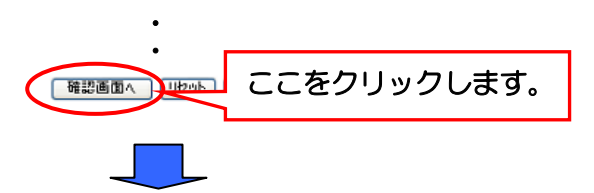

第4章 8ページ

### 「倫理審査・サリドマイドの情報の確認」画面

1) 倫理審査について 細=必須項目

1-1) 賞施設は、サリドマイドの使用に関する倫理審査を担当可能な倫理審査委員会を賞施設内または賞施設外に持っていますか?\*

 $\downarrow$ 

 $\bullet$ 

施設内に持っている

施設外に持っている

内外どちらにも持っていない

倫理委員会が属する施設名:

#### 2) サリドマイドの規格

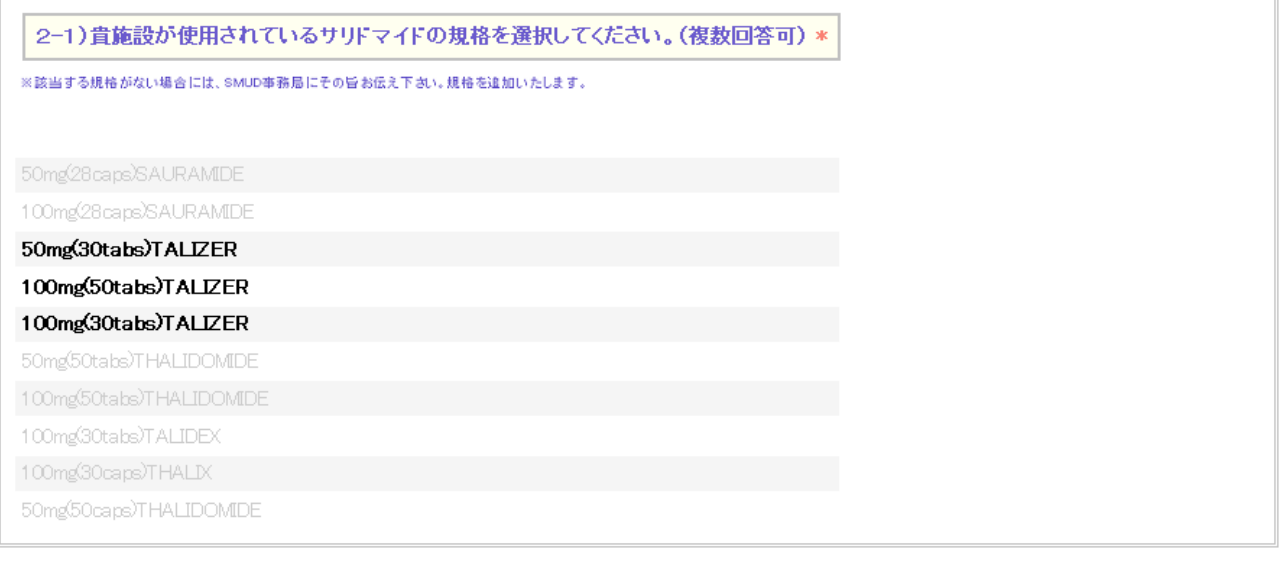

 $\bullet$ 

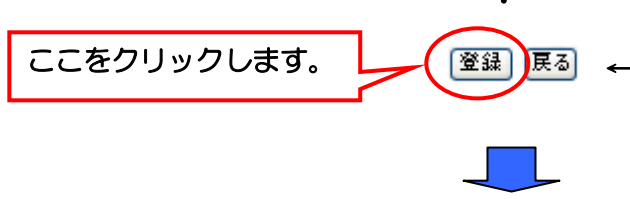

← 表示された内容に間違いがあれば、 [戻る]ボタンをクリックして前画面 に戻って入力し直してください。

### 「Ⅰ.倫理審査・サリドマイドの情報受付完了」画面

I.倫理審査·サリドマイドの情報を受け付けました。

#### 診療科の情報 須磨戸総合病院 医療機関 玲森科 血液科 更新日 2009年8月23日 更新者 須磨戸花子 展る ここをクリックして、 「診療科に関する情報のフォーム一覧」 画面に戻ります。

これでサリドマイドの規格変更は終了です。

# 4・3. 「SMUD 責任者の変更」を行う

SMUD責任者の変更を行うためには、新たにSMUD責任者となる者が、まず、SMUD事務局に 「SMUD利用申請書」を提出する必要があります。また、SMUD事務局による利用申請の受付が完了 した後、新たにSMUD責任者となる者が、SMUDホームページにアクセスし、「SMUD責任者の変更」 を行う必要があります。

本例では、現在の SMUD 責任者が須磨戸花子 (ユーザーID: SMUDhanako) で、既に SMUD ユ ーザーID を取得している須磨戸一郎 (ユーザーID: SMUDichiro) が新しく SMUD 責任者になること とします。

# 4・3-1.「SMUD の利用申請(責任者の変更)」を行う

インターネットに接続し、「SMUD ホームページ」(メインページ:http://www.smud.jp/、予備ペ ージ: http://www.dsrujp.org/smud/)を開いてください(第1章の「1・1. SMUD ホームページ へのアクセス方法」参照)。

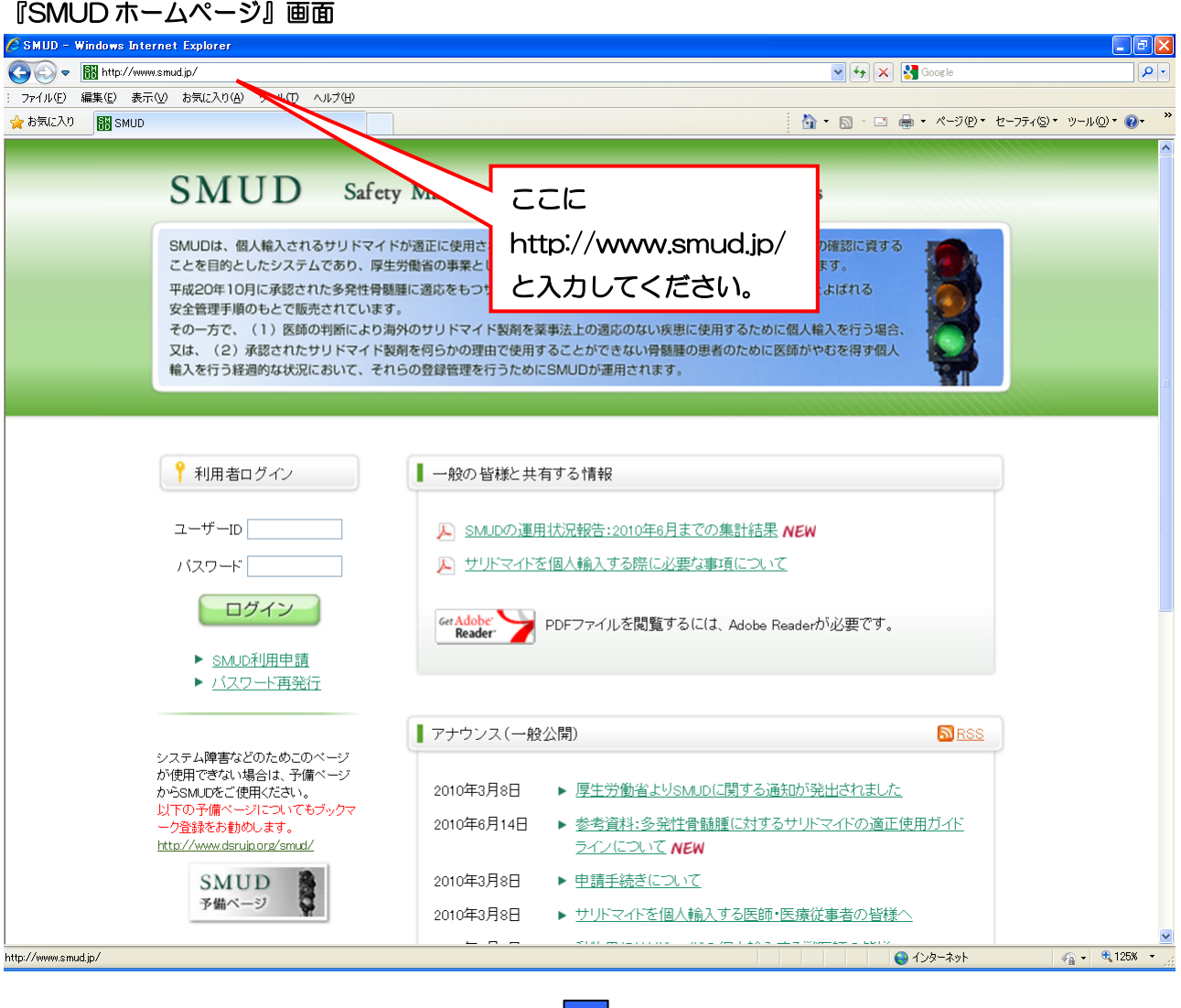

第4章 10ページ

ログインボタンの下にある ▶ SMUD利用申請 をクリックしてください。下図のような「SMUD 利用申請」のページが開きます。

貴診療科が【血液】か【非血液】のどちらのシステムに申請しているかを確認し、「【血液】SMUD 利用申請書」または「【非血液】SMUD 利用申請書」のいずれか一方を選択してください 注 1)。必要事 項を記入した上で SMUD 事務局まで FAX または郵送してください 注 2)。SMUD 事務局で受付終了後、 「受付完了のお知らせ」を郵送いたします。

送付先:SMUD 事務局(日本医薬品安全性研究ユニット内)

〒113-0034 東京都文京区湯島1-2-13-4F FAX 03-3256-9171

- 注1) SMUD はサリドマイドを使用する予定の対象患者の疾患によって、「SMUD(血液)」および 「SMUD(非血液)」の二つのシステムから構成されています。
- 注2) SMUD 事務局に申請してから、「受付完了のお知らせ」がお手元に届くまでは、7~14 日か かります。余裕を持って申請してください。

### 「SMUD 利用申請」画面

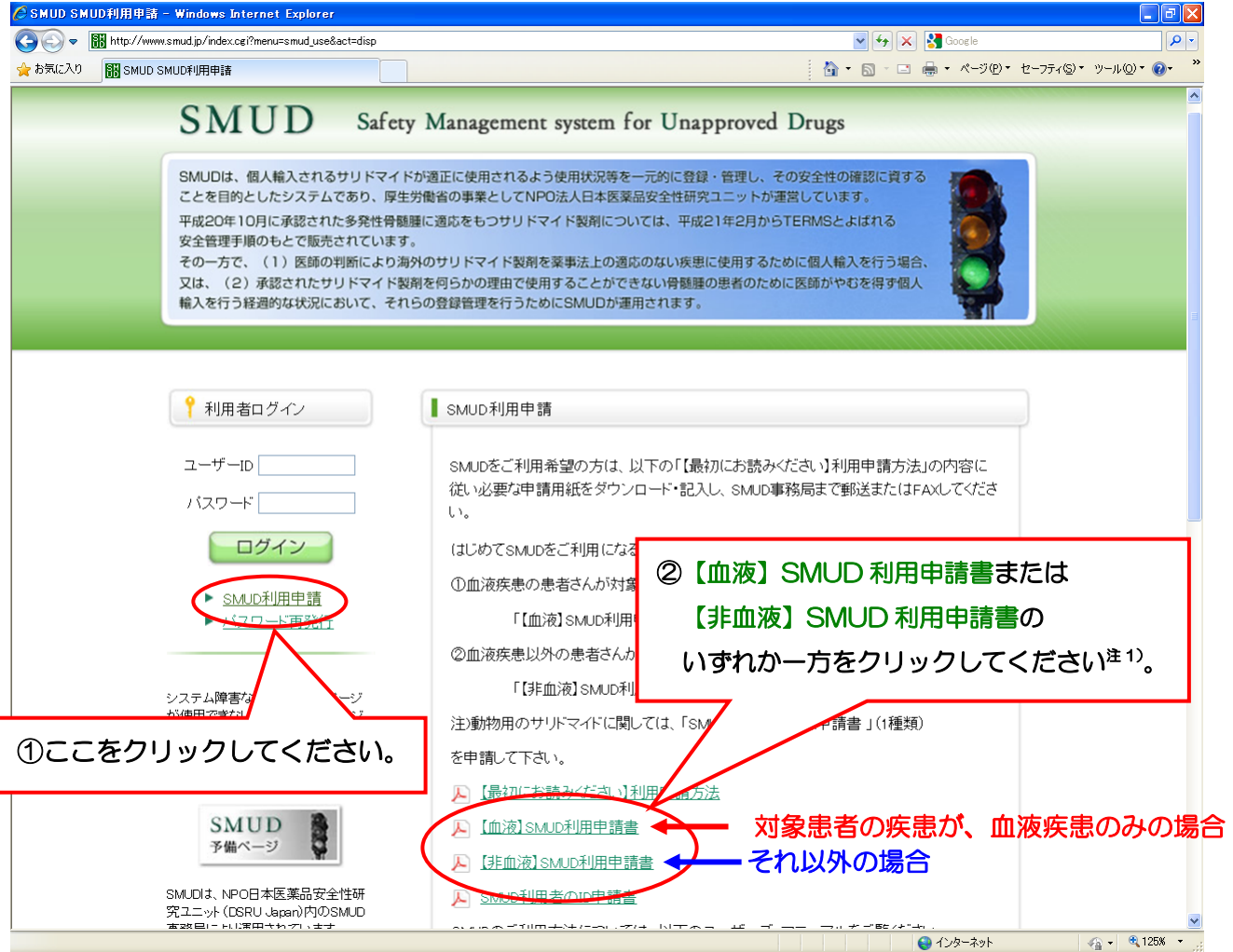

#### SMUD 利用申請書記入例(責任者の変更)

確認してください!!

利用申請書は、サリドマイドを使用する予定の対象患者の疾患によって、【血液】と【非血液】の 2種類あります。申請する際には、必ず確認してください。

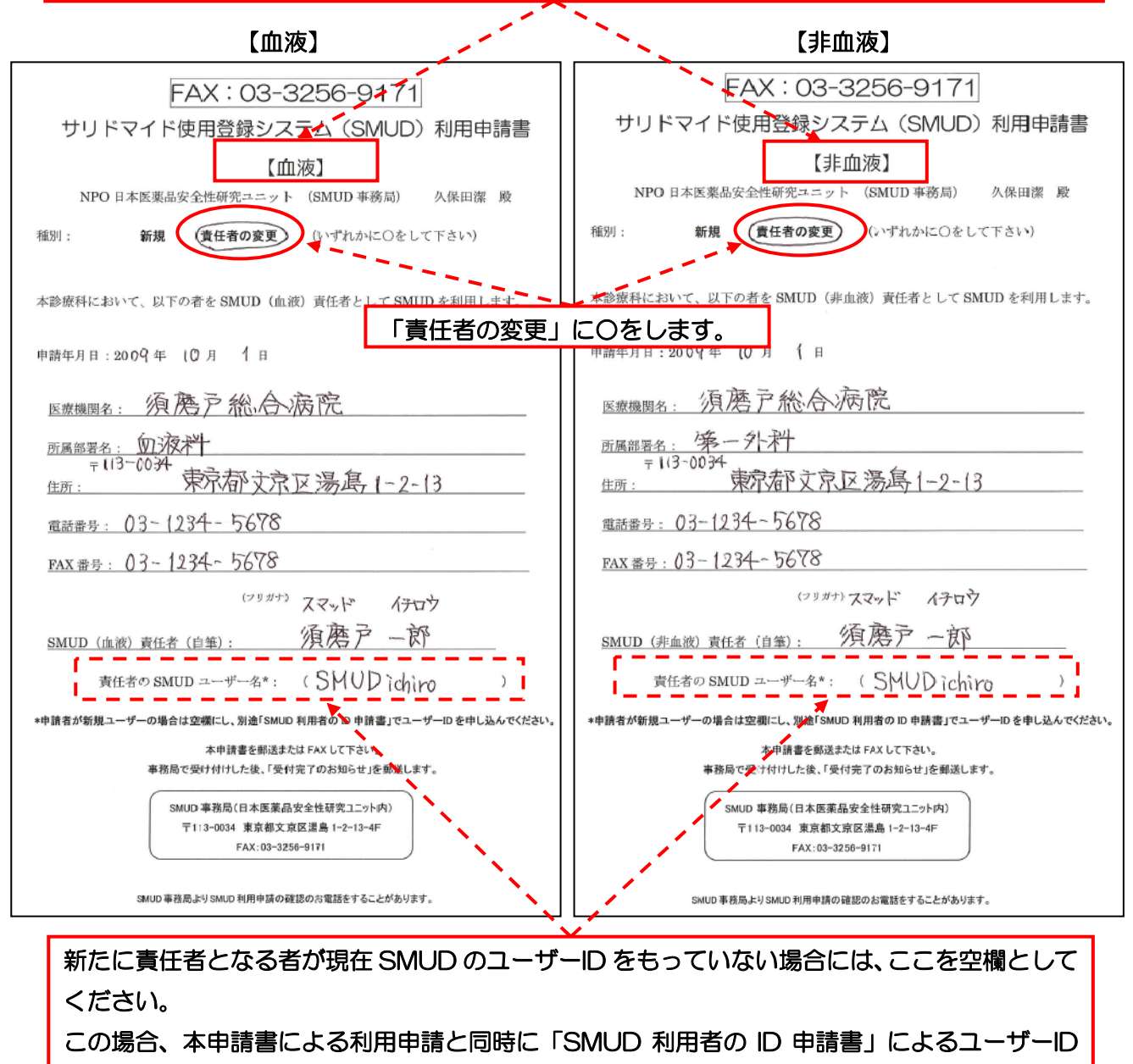

の申請が必要です(第 1 章の「3. SMUD 利用者 ID の申請 」参照)。

SMUD 事務局にて「【血液】SMUD 利用申請書」または「【非血液】SMUD 利用申請書」の受付が 終了すると、SMUD 事務局より新しい SMUD 責任者宛(本例では須磨戸一郎様)にそれぞれピンク色 (血液)または水色(非血液)の「SMUD 利用申請受付完了のお知らせ」が郵便されます。「利用申請 受付完了のお知らせ」がお手元に届いてから、SMUD ホームページにアクセスし、「SMUD 責任者の 変更」を行ってください(次のページ参照)。

#### 第4章 12ページ

# 4・3-2.「SMUD 責任者の変更」を行う

SMUD 事務局から新しい SMUD 責任者宛(本例では須磨戸一郎)に郵送されてきた「SMUD 利用 申請受付完了のお知らせ」(ピンク色(血液)または水色(非血液)の用紙)と「SMUD 利用者のユー ザーID 発行完了のお知らせ」(黄色い用紙)を用意します(第2章の「2·2-1.SMUD 責任者のID と パスワードを用意する」参照)。

新たにSMUD責任者となる者(本例では須磨戸一郎)が、インターネットに接続し、『SMUDホーム ページ』(メインページ: http://www.smud.jp/、予備ページ: http://www.dsrujp.org/smud/) を開いてください。

『SMUD ホームページ』が開いたら、ユーザーID とパスワードをそれぞれ入力して、<mark>ログイン</mark>ボタ ンをクリックしてください。「SMUD 利用者ページ」が開きます。

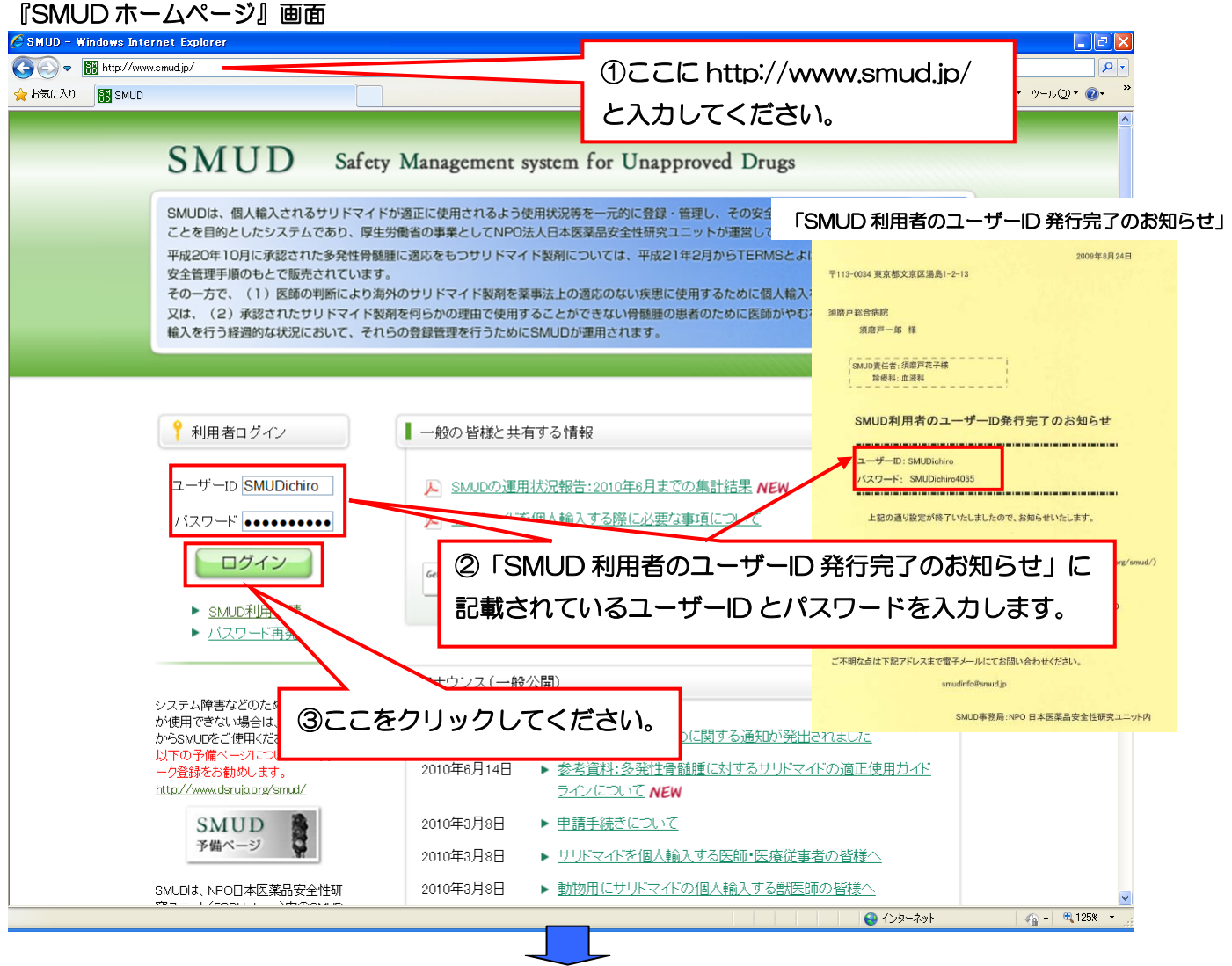

SMUD を使うボタンをクリックします。

「SMUD 利用者ページ」画面

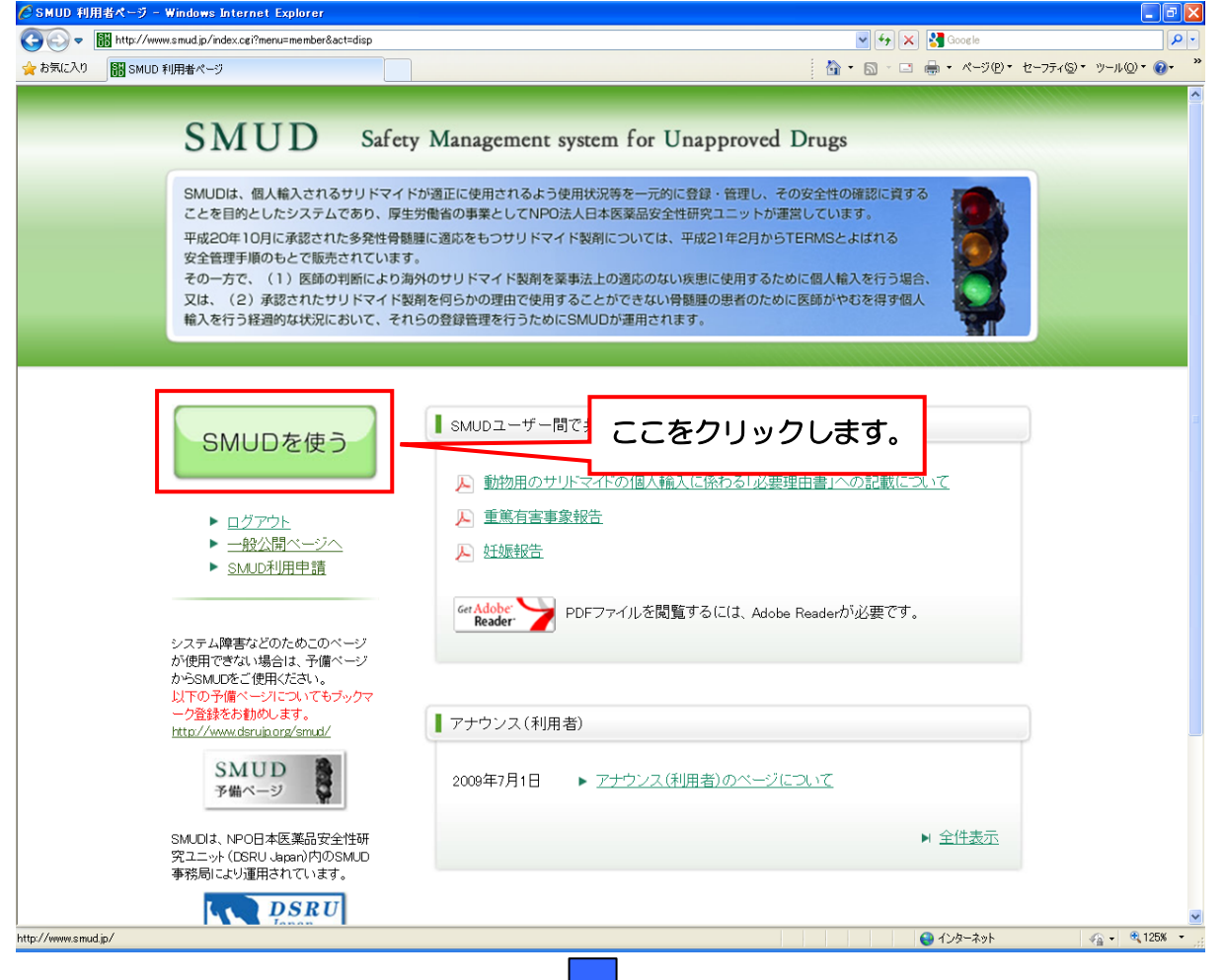

ID・パスワード確認画面が表示されるので、お手数ですが、再度、①ユーザー名(U)にユーザーID を、2パスワード(P)にパスワードをそれぞれ入力して、3 [OK] ボタンをクリックしてください。 次のページで示す「SMUD 責任者のトップページ」が開きます。

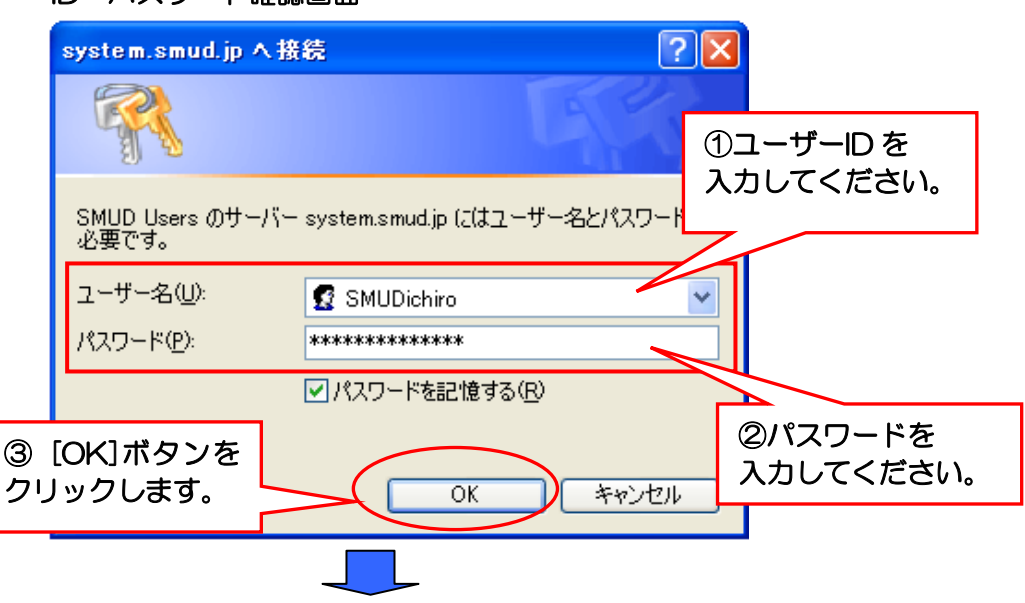

ID・パスワード確認画面

既に SMUD ユーザーID を取得している者が新たに SMUD 責任者となる場合には、以下のように利 用者メニューの一番上に責任者メニュー(1)が表示されます(新たに SMUD 責任者になる者が SMUD ユーザーID を同時に申請した場合には、責任者メニュー(1)のみが表示されます)。

SMUD責任者メニュー(1)の診療科の基本情報の登録をクリックします。

#### SMUD 利用者のトップページ (本例は「血液疾患]) I サリドマイド使用登録システム[血液疾患] ľ i SMUD 事務局にてあなた(本例では須磨戸一郎) **BACK** ◎ 登録システムホーム ◎ 利用の方法 が申請した"責任者の変更"の「利用申請書」の ユーザ名: 須磨戸一郎 USER ID: SMUDichiro 受付が終了すると、 SMUD 責任者メニュー(1)が表示されるように メニュー なります。 · SMUD(血液)責任者メニュー(1) ▶ 初めて利用する方へ **医療機関の基本情報の変更** 診療科の基本情報の変更を行います。 ● 診療科の基本情報の登録 川用診療科の基本情報の登録を行います。 - 1  $\sim$ 利用者メニュー ▶ 初めて利用する方 - 利用者情報 血液専門医の資格の*》* ます。 ここをクリックします。  $\sim$ 患者情報の入力·更新 **新規患者の登録** 新しい患者の登録を行います。<br><mark>登録患者一覧</mark> 既登録患者の一覧です。目的の患者さんを選択して情報の修正・更新、新しい情報の追加を行います。また、厚生労働省に有害事象など<br>の緊急報告をおこなうことができます。以下の事項は「登録患者一覧」から実施できます。<br>一種篤有害事象の入力・編集<br>一妊娠の入力・編集 新規患者の登録 新い 患者の登録を行います。 重篤な有害事象一覧 診療科で発生した重篤な有害事象を確認することができます。 薬監証明申請時添付文書作成 薬監証明の申請を行う際に添付する文書(予定投与量の計算書)を作成することができます。 ▶ 初めて利用 する方へ

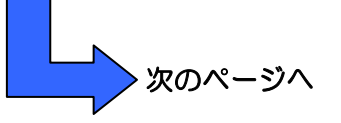

※参考:新たに SMUD 責任者になる者が SMUD ユーザーID を同時に申請した場合に表示されるトップページ

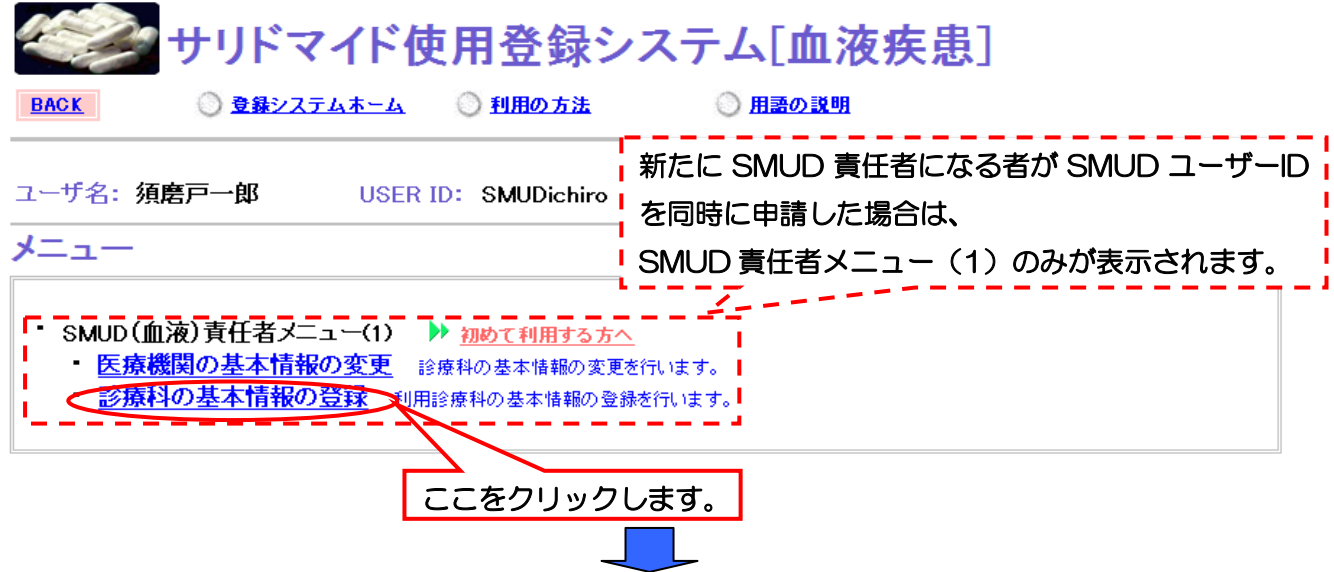

第4章 15ページ

5第4章 SMUD責任者によるメンテナンスガイド

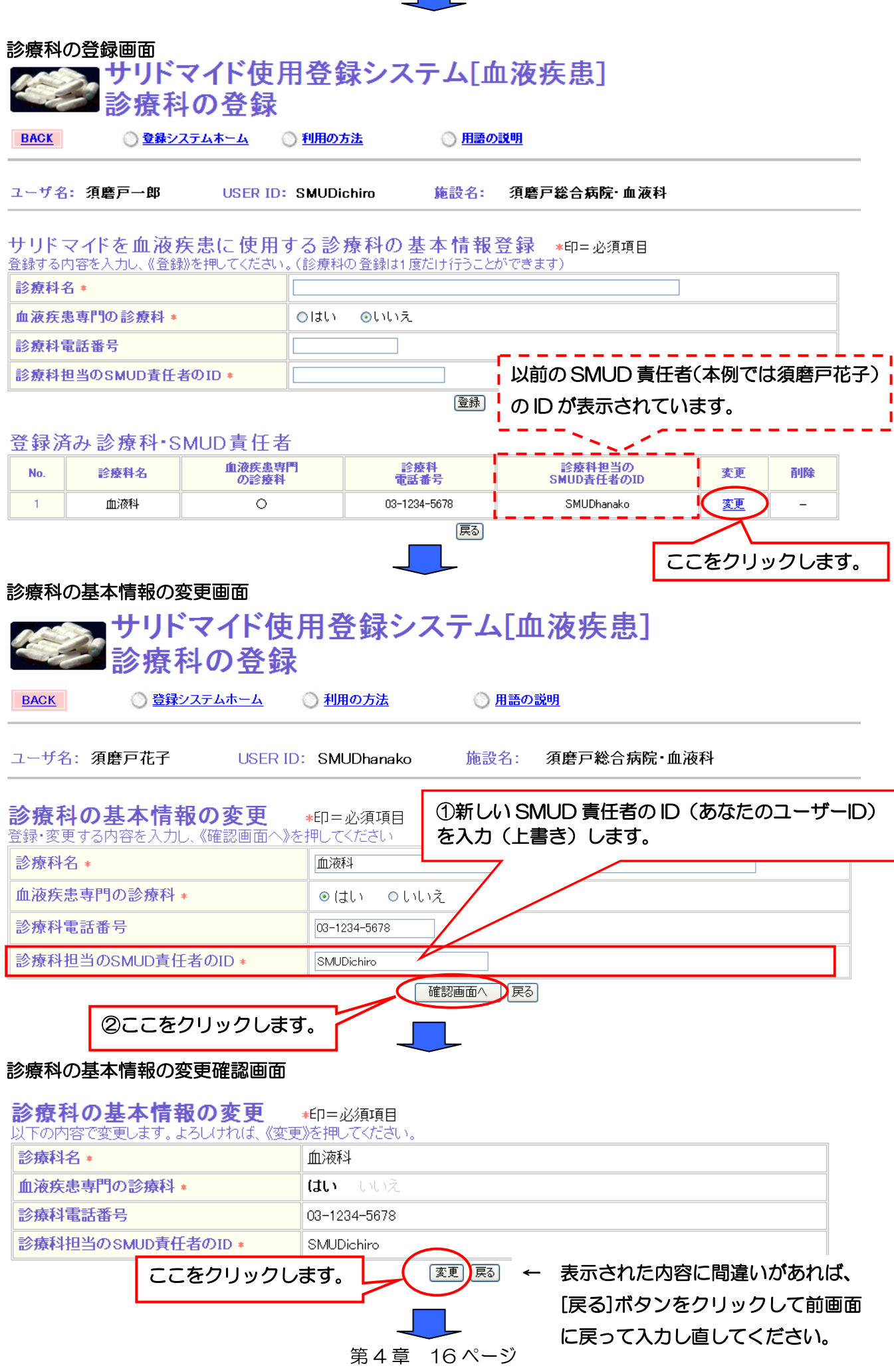

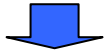

# 診療科の基本情報の変更受付画面

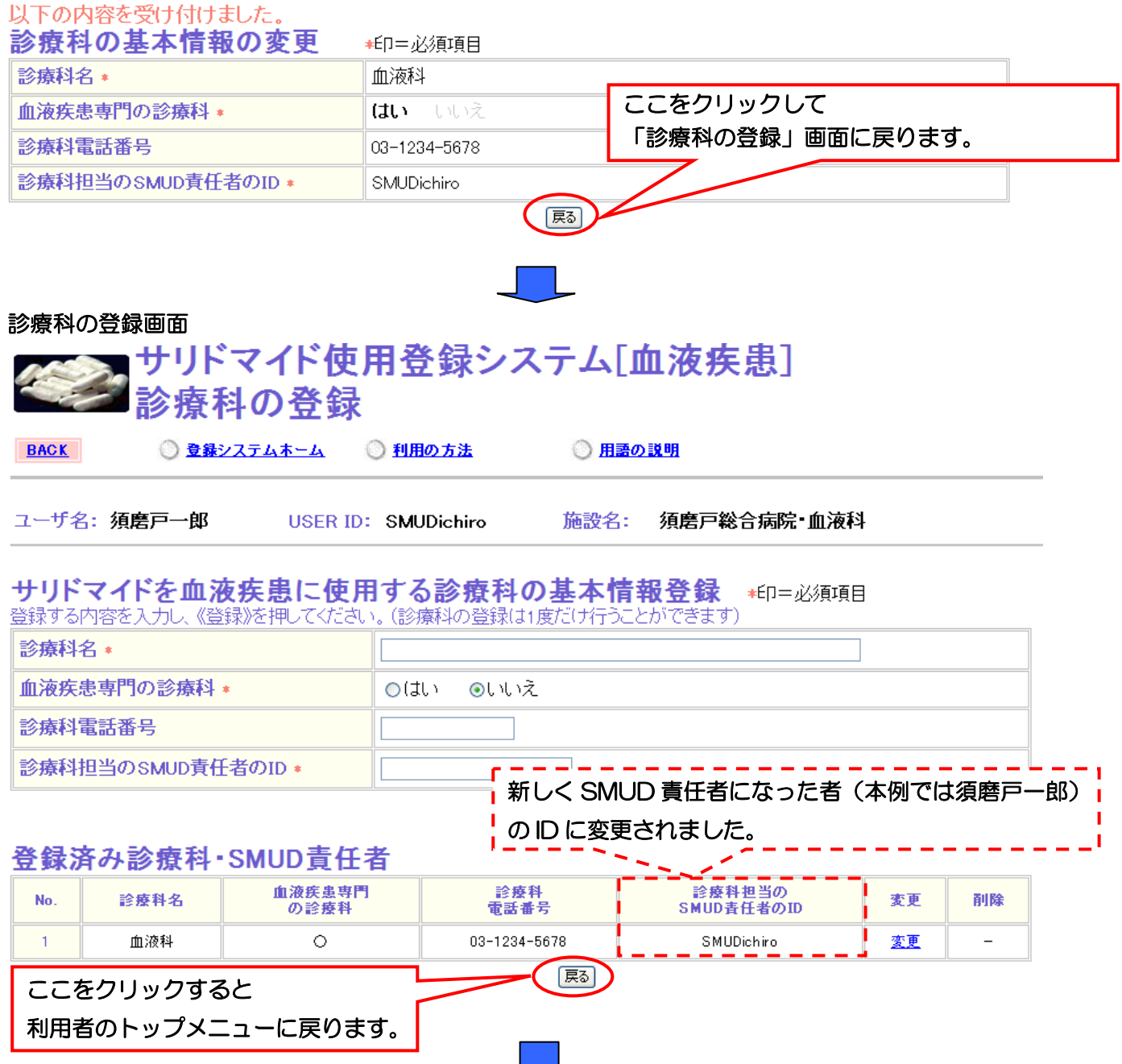

# SMUD 利用者のトップページ (本例は [血液疾患])

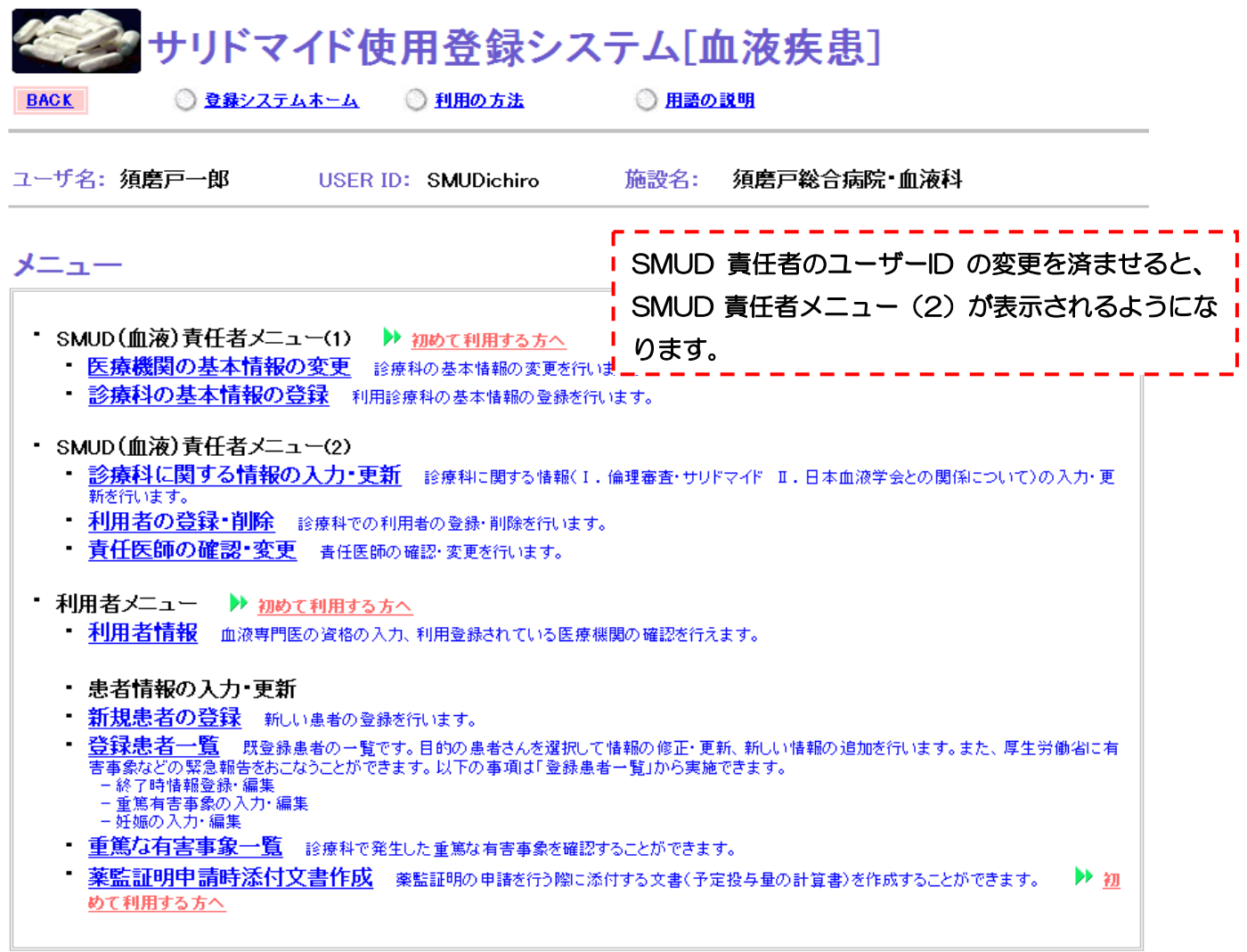

※注意: 新たにSMUD責任者になる者がSMUDユーザーIDを同時に申請した場合も、診療科の基本情 報の登録で責任者のユーザーIDの変更を済ませると、SMUD責任者メニュー(2)が表示されるように なります。この場合、新たに責任者になる者が利用者も兼ねる場合には、SMUD責任者メニュー(2) の利用者の登録·削除で自身のユーザーIDを新規登録(追加)してください(第2章の『2·3-3.「利 用者の登録」を行う』参照)。ユーザーIDを登録(追加)すると、利用者メニューが表示されるように なります。

これで SMUD 責任者の変更は終了です。他に変更事項がある場合には、本章の該当するセクション を参照してください。

「第4章 SMUD責任者によるメンテナンスガイド

4・4. 「医療機関の住所・電話番号の変更」を行う

SMUD責任者メニュー(1)の医療機関の基本情報の登録·変更をクリックします。

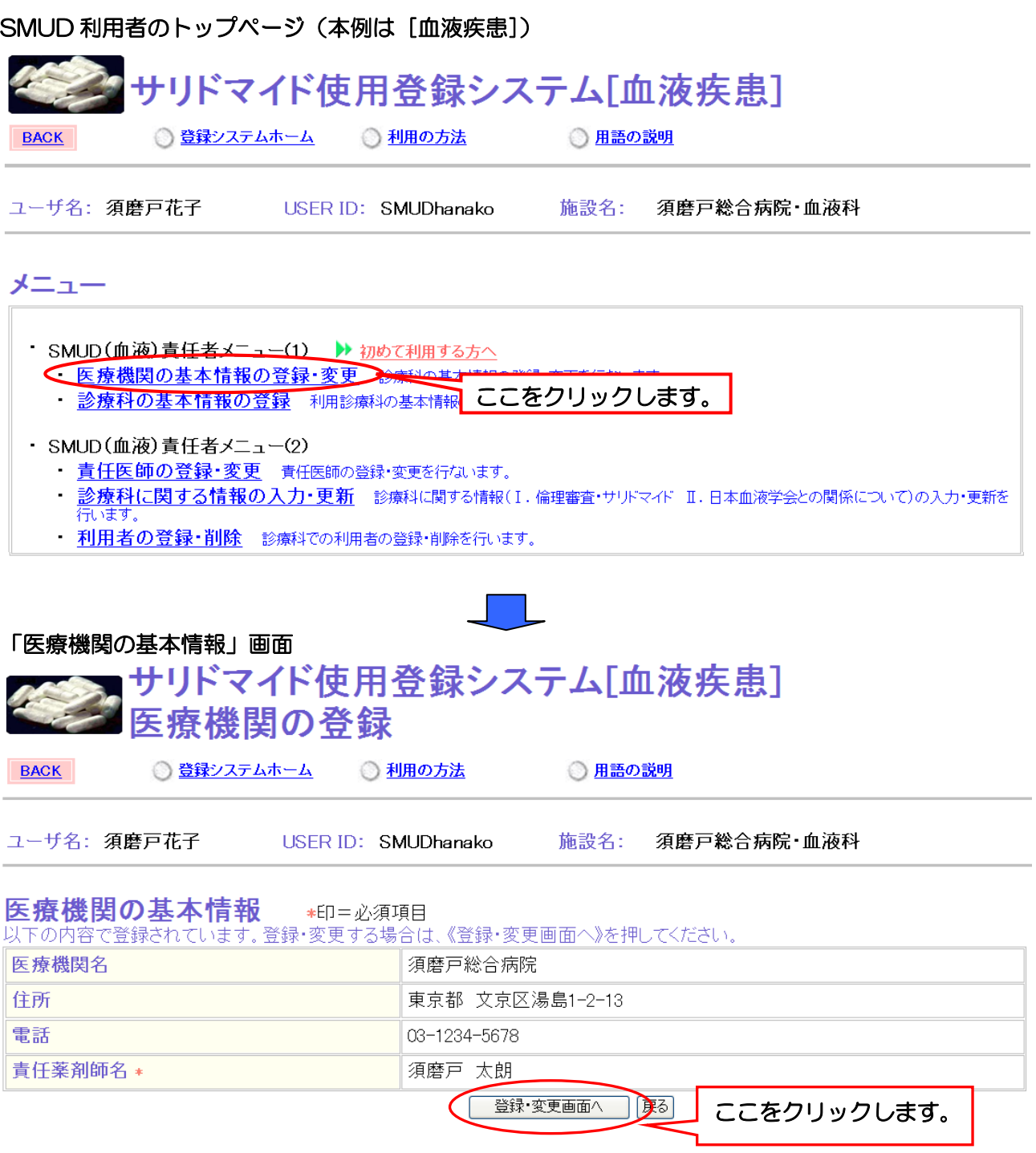

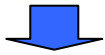

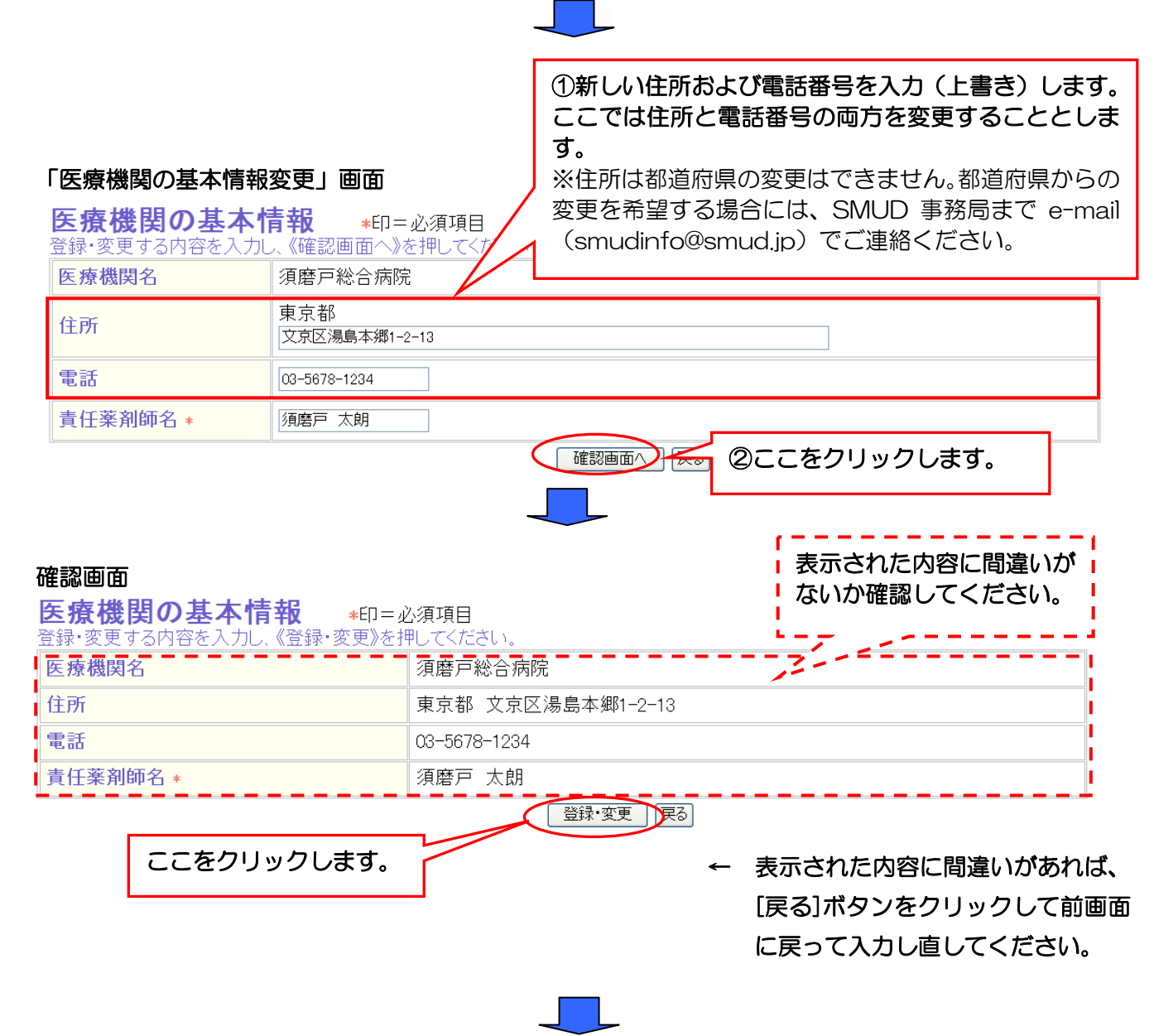

# 「医療機関の基本情報変更終了」画面

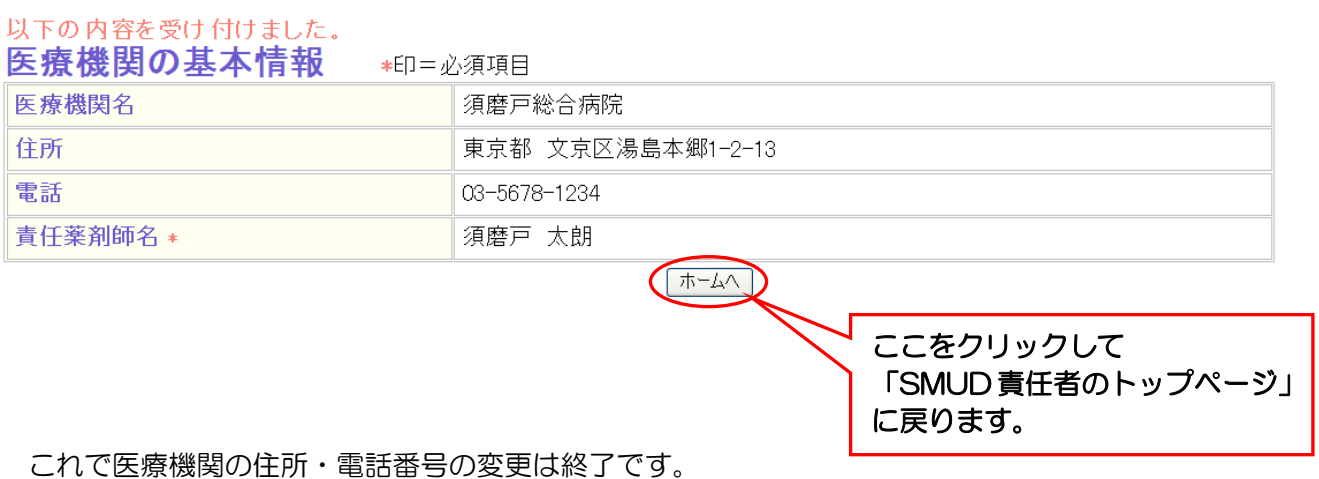

「第4章 SMUD責任者によるメンテナンスガイド

# 4・5. 「責任薬剤師の変更」を行う

責任薬剤師とは、貴診療科で使用するサリドマイドの管理に責任を持つ者を指します。SMUD ユー ザーである必要はありません。

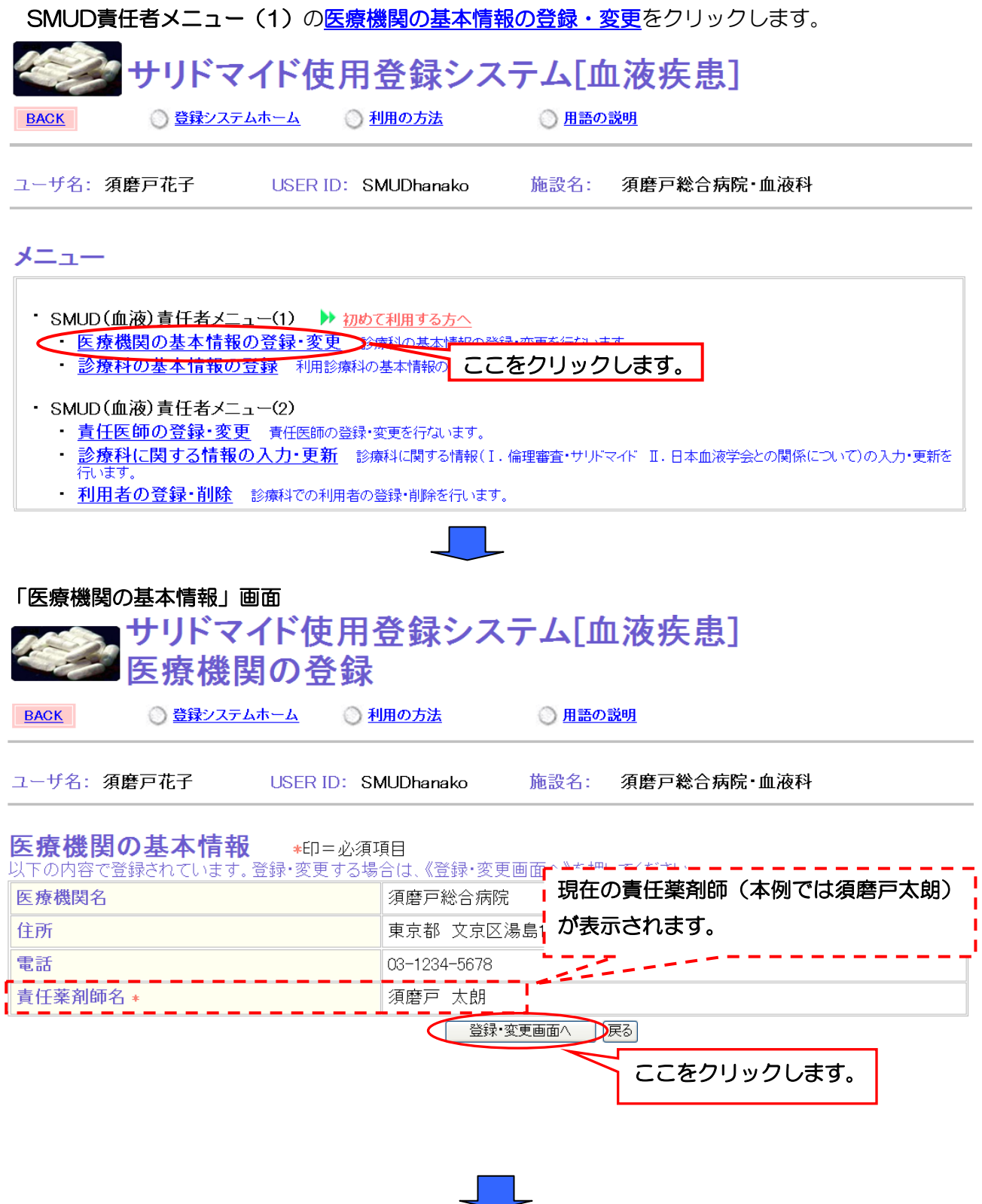

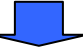

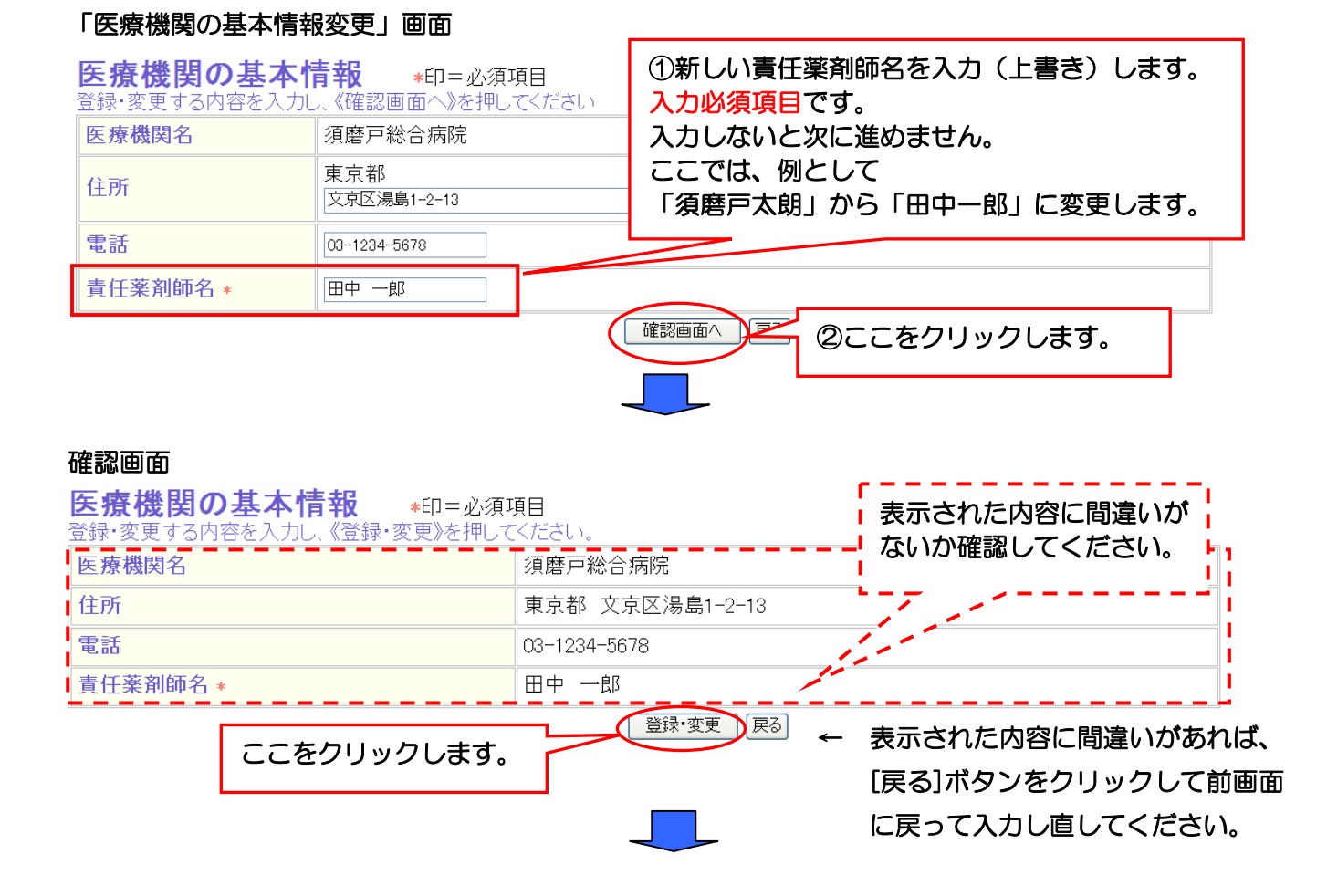

### 「医療機関の基本情報変更終了」画面

以下の内容を受け付けました。<br>医療機関の基本情報 \*印三必須項目 医療機関名 須磨戸総合病院 住所 東京都 文京区湯島1-2-13 電話 03-1234-5678 田中 一郎 【ホームへ ここをクリックして 「SMUD 責任者のトップページ」 に戻ります。

これで責任薬剤師の変更は終了です。

第4章 SMUD責任者によるメンテナンスガイド

4・6. 「診療科名・診療科電話番号の変更」を行う

SMUD責任者メニュー(1)の診療科の基本情報の登録をクリックします。

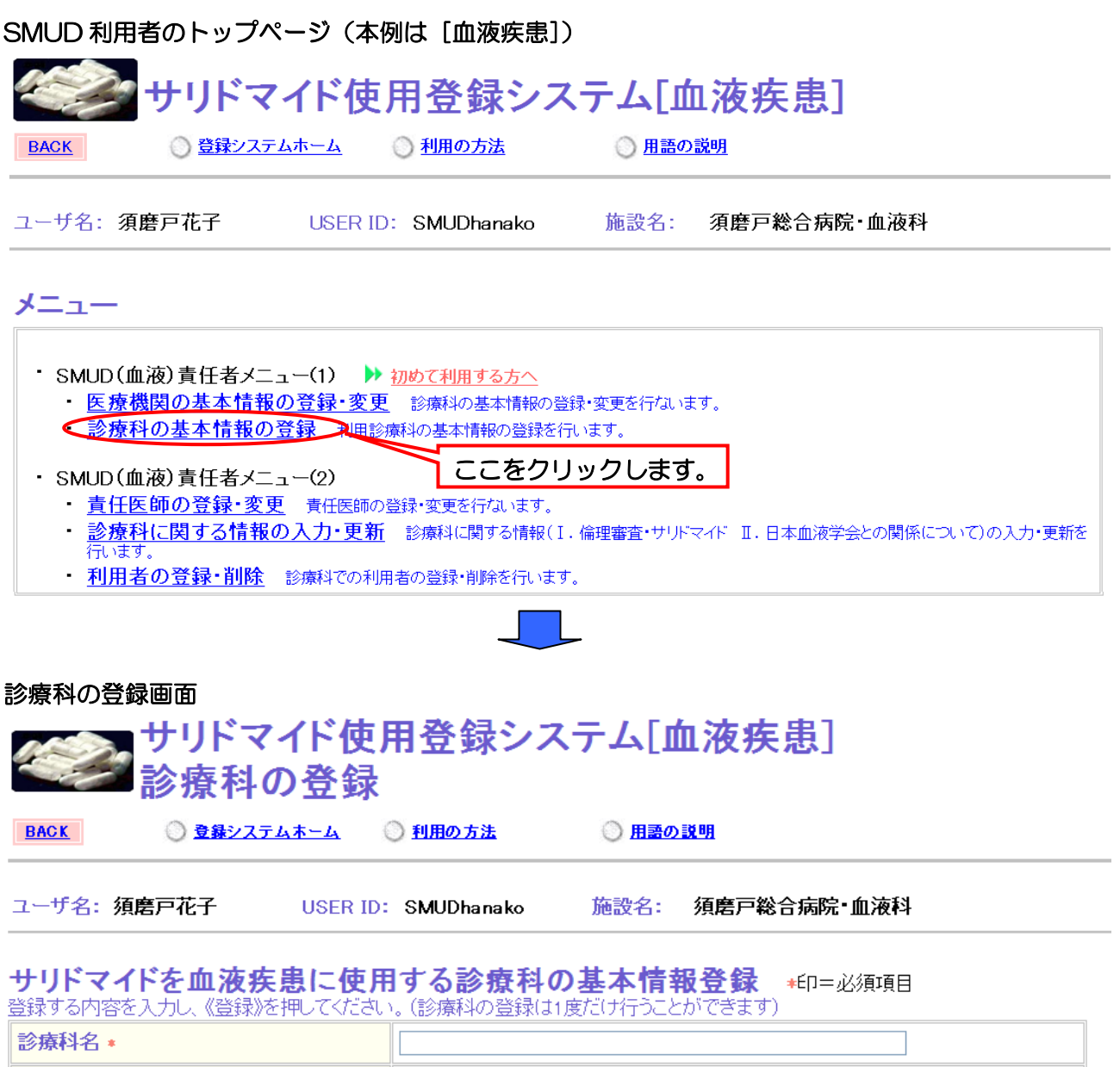

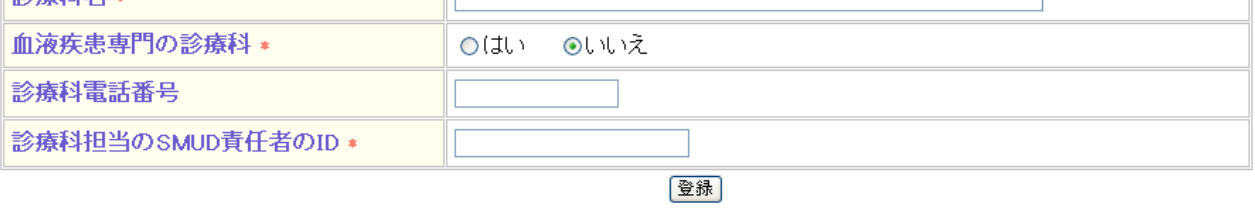

# 登録済み診療科·SMUD責任者

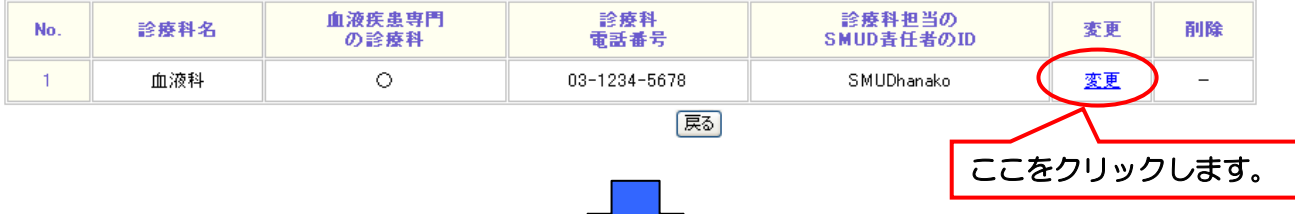

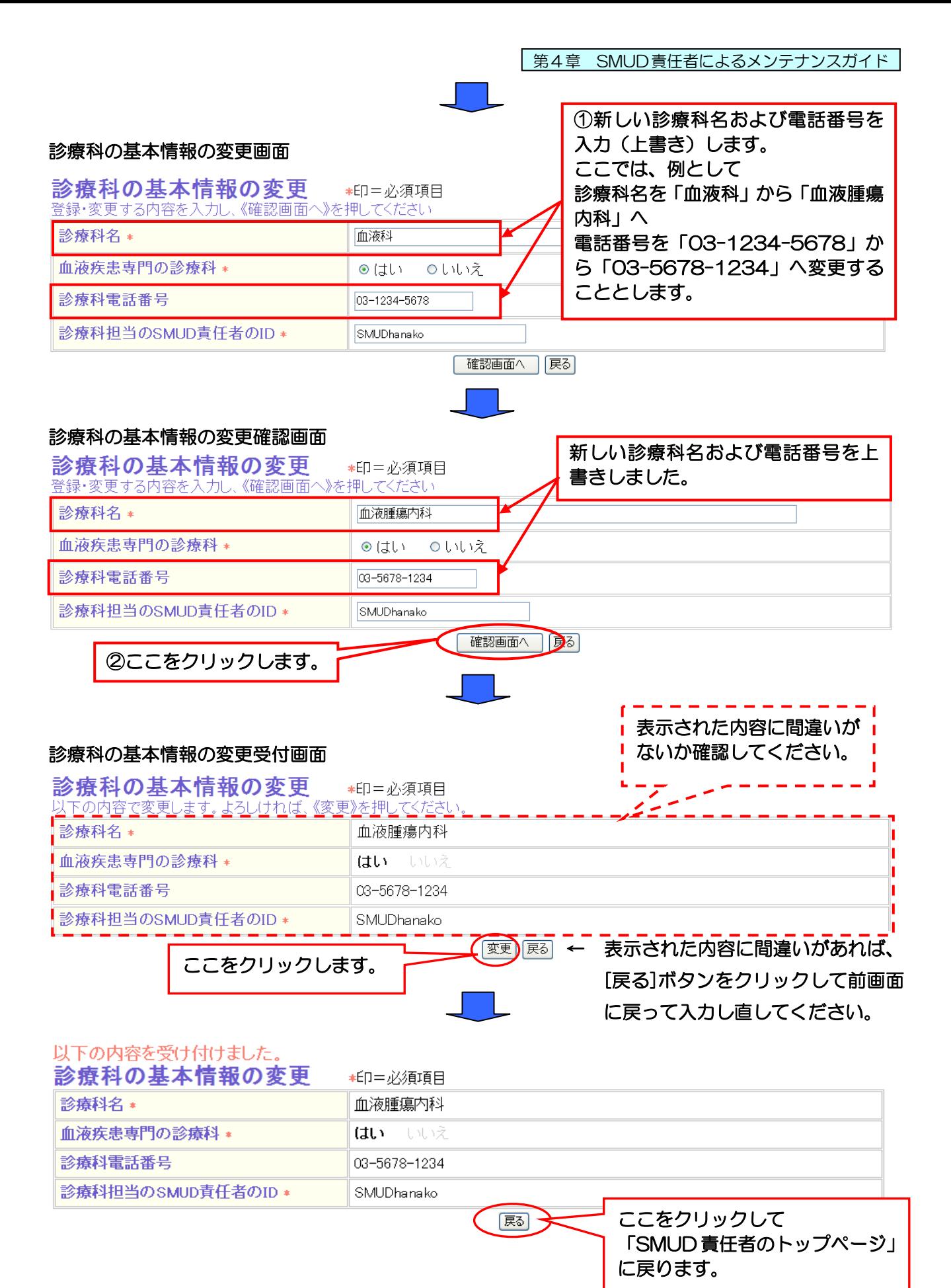

これで、診療科名・電話番号の変更は終了です。

第4章 SMUD責任者によるメンテナンスガイド

# 4・7. 「責任医師の変更」を行う

責任医師とは、貴診療科でサリドマイドの使用に責任を持つ医師を指します。SMUD ユーザーであ る必要はありません。

「SMUD利用者のトップページ」(メニューページ)の責任者メニュー(2)の責任医師の登録·変 更をクリックします。

#### SMUD 利用者のトップページ (本例は [血液疾患]) サリドマイド使用登録システム「血液疾患] **BACK** ◎ 登録システムホーム ◎ 利用の方法 ◎ 用語の説明 ユーザ名: 須磨戸花子 USER ID: SMUDhanako 施設名: 須磨戸総合病院 血液科

メニュー

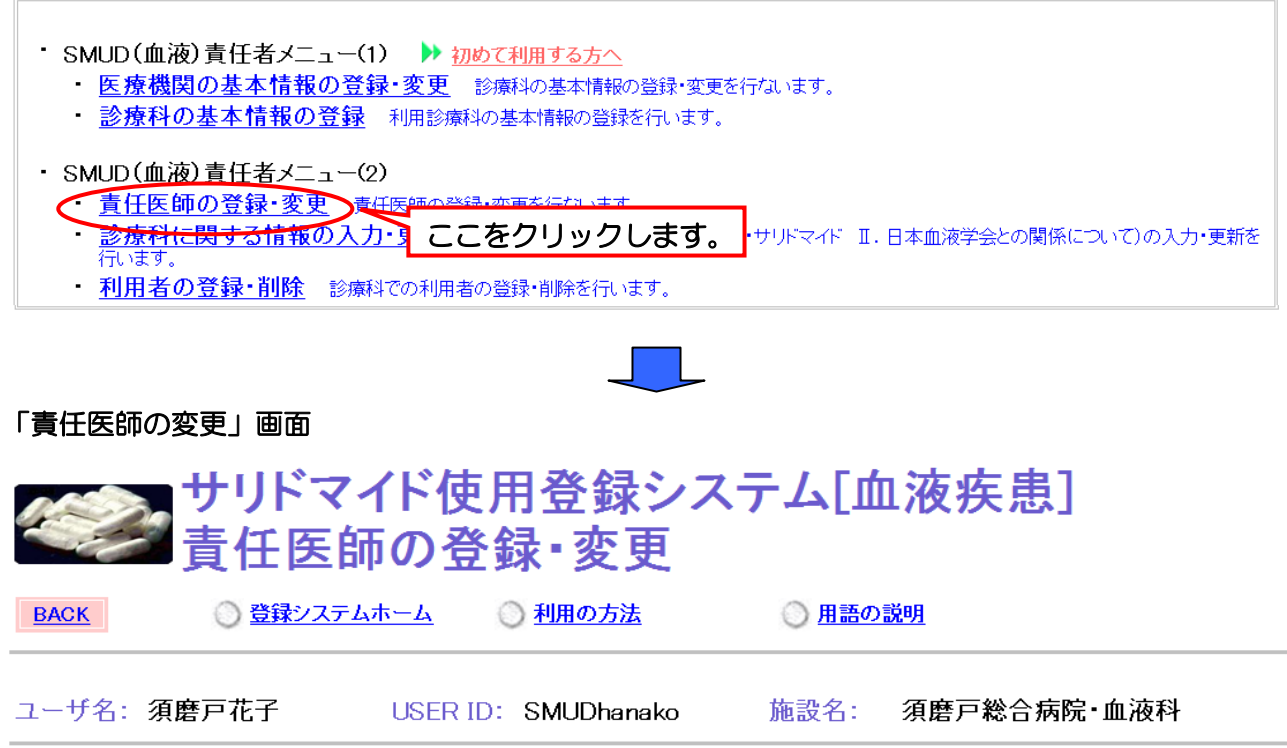

# 責任医師の登録・変更

」<br>以下の内容で登録されています。登録・変更する場合は、《登録・変更画面へ》を押してください。

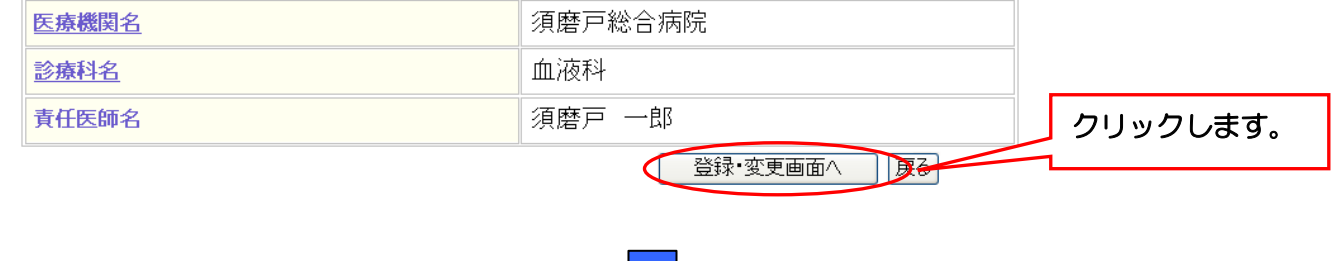

第 4 章 25 ページ

②クリックします。

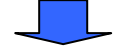

# 「責任医師の変更」確認画面

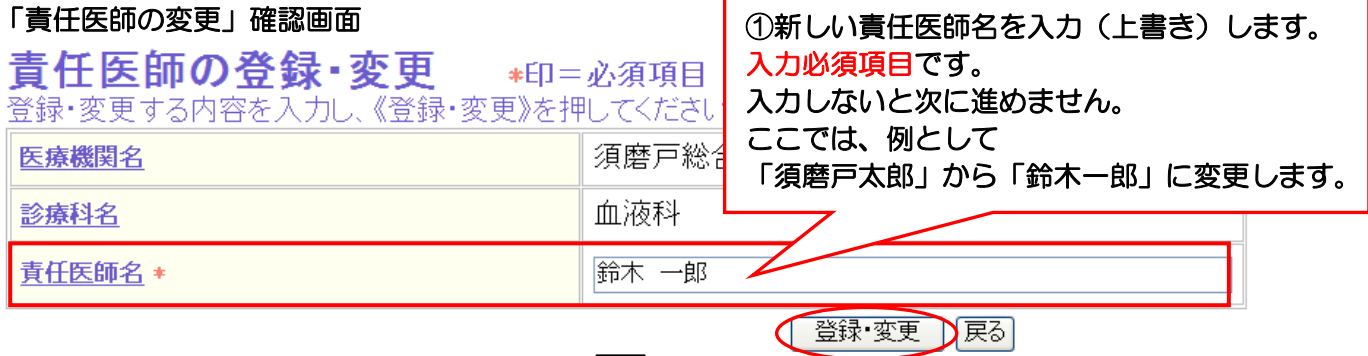

 $\mathcal{L} \in \mathcal{L}$ 

### 「責任医師の変更終了」画面

# 責任医師の登録・変更

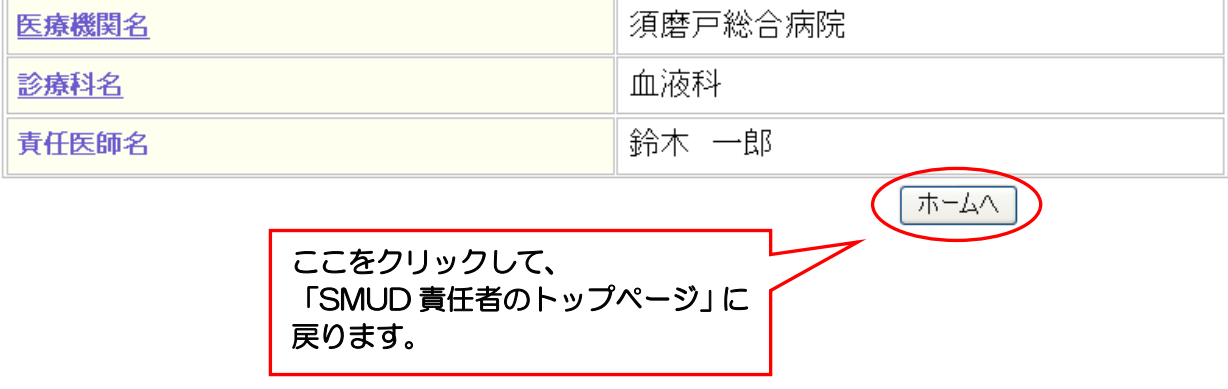

これで責任医師の変更は終了です。